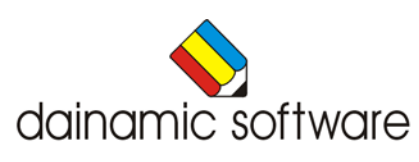

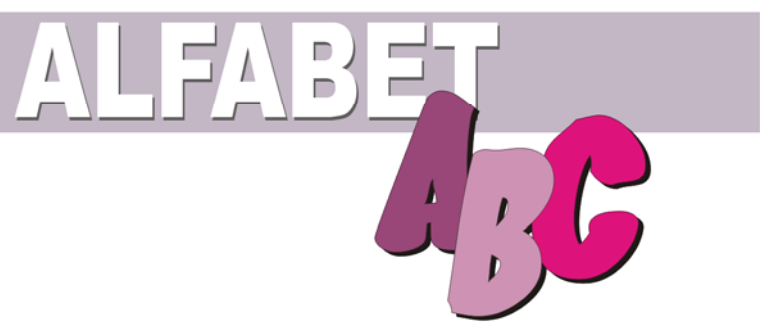

# ALFABET

### traint de kennis van het alfabet.

In het hoofdmenu kan uit de volgende activiteiten worden gekozen:

- een reeks alfabetisch gerangschikte letters vervolledigen door de ontbrekende letter(s) in te vullen;
- een rij letters alfabetisch rangschikken;
- een letter invoegen in een reeks alfabetisch gerangschikte letters;
- een geheimschrift met een alfabetische sleutel ontcijferen;
- woorden alfabetisch rangschikken;
- een woord invoegen in een reeks alfabetisch gerangschikte woorden;
- een reeks woorden bij het passende trefwoordenpaar plaatsen;
- in een eenvoudig woordenboek een woord vinden door middel van trefwoorden.

Bij het oefenen kan een hulppagina worden opgeroepen.

De volgende opties kunnen worden ingesteld:

- het niveau ( twee moeilijkheidsgraden );
- hoofdletters of kleine letters;
- het geluid aan/uit.

In het hoofdmenu worden bij elk spel het aantal gemaakte oefeningen, de procentuele score en de tijdsduur getoond.

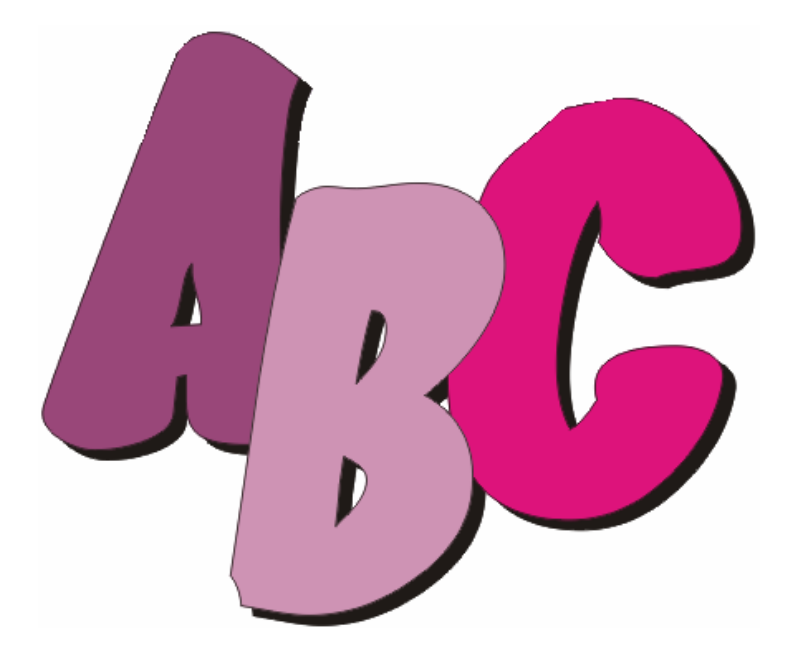

# Algemene afspraken

## **Toegekende toetsen en toetsencombinaties**

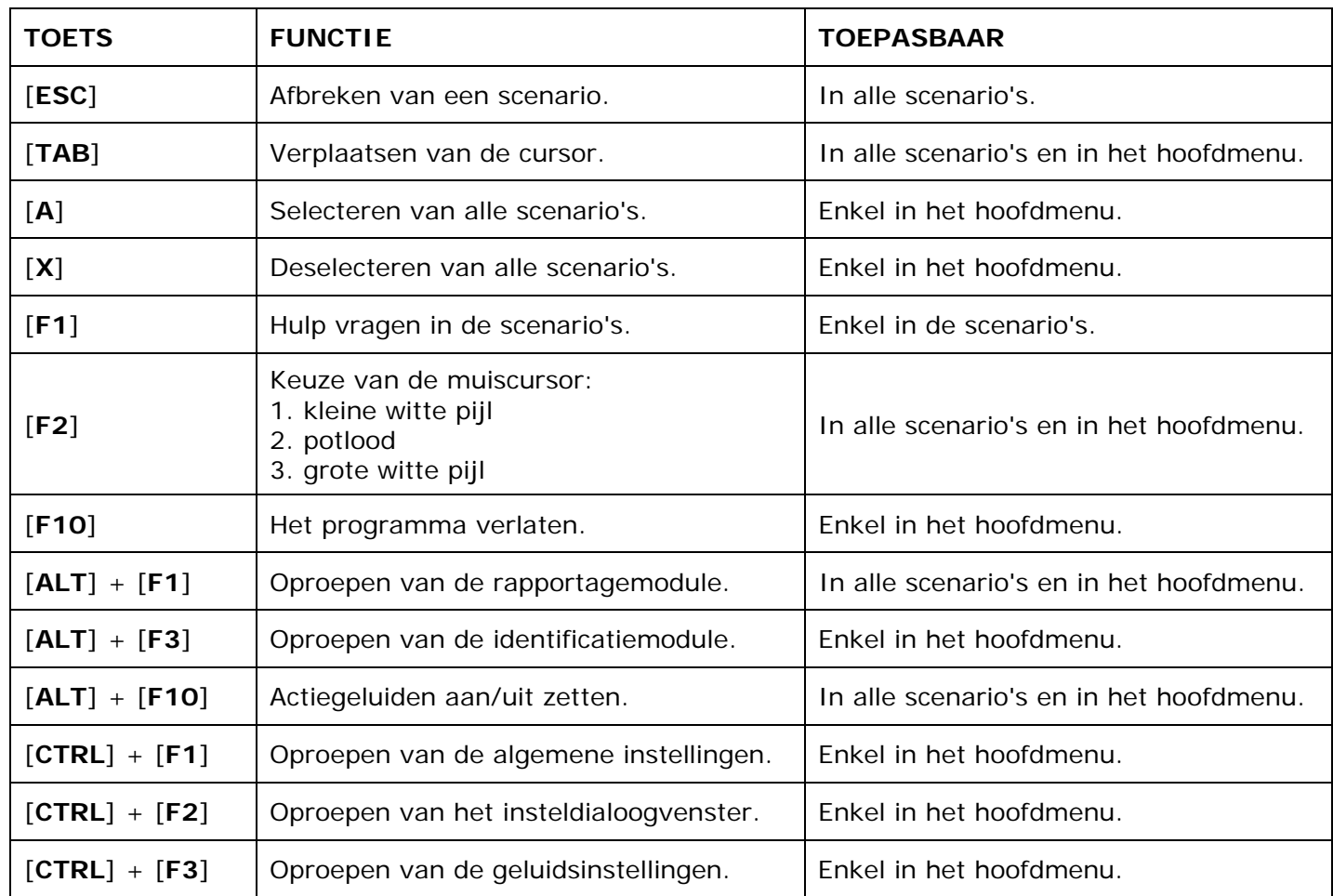

De [**RETURN**]-toets en de linkermuisknop kunnen als actietoets worden gebruikt.

## **Muisgebruik**

Beweeg de muiscursor naar de gewenste actietoets. Als de aanwijscursor op een plaats (bijvoorbeeld een toets) komt waarbij een actie mogelijk is, zal de cursor in een aanwijshandje veranderen.

Druk op de linkermuisknop of op de [**ENTER**] of [**RETURN**] toets voor elke selectie of handeling.

In plaats van het klassieke '**draggen**' kan men ook voor de '**kindersleep**' kiezen: een voorwerp wordt dan gekozen door het aan te wijzen met de muiscursor en even op de muisknop te drukken. Het voorwerp kan nu met de muis worden gestuurd en wordt geplaatst door opnieuw even op de muisknop te drukken.

Deze instelling kan in het configuratiemenu (eigenschappen van de muis-kindervergrendeling) van WINDOWS worden gekozen.

#### *OPMERKING*

*Het programma heeft in het insteldialoogvenster (op te roepen met [CTRL] + [F1]) een optie om de reactiesnelheid van de cursor en de kindersleep in te stellen.* 

#### *Klikmuis*

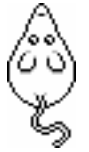

Klik als de klikmuis verschijnt op de linkermuisknop, de spatiebalk of [**RETURN**], om verder te werken.

Druk [**ESC**] voor het hoofdmenu.

### **Commandotoetsen**

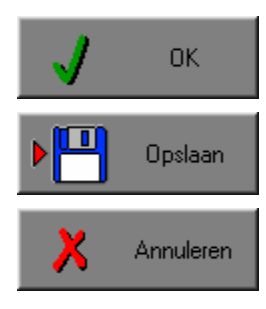

Klik op deze toets om een keuze te bevestigen.

Klik op deze toets om de instellingen te bewaren.

Klik op deze toets om een keuze te annuleren.

#### *De instellingen tijdelijk wijzigen*

Druk op de knop van de verschillende instellingen om die te wijzigen. Verlaat het menu met de **OK**-toets. De nieuwe instellingen worden vanaf nu gebruikt in het programma. Bij een nieuwe start van het programma worden opnieuw de vorige instellingen gebruikt.

#### *De instellingen definitief wijzigen*

Druk op de knop van de verschillende instellingen om die te wijzigen. Druk op de **Opslaan**-toets en verlaat het menu met de **OK**-toets. De nieuwe instellingen worden vanaf nu gebruikt in het programma. Bij een nieuwe start van het programma worden de nieuwe instellingen gebruikt.

Bij het verlaten van het menu via de **Annuleren**-toets worden terug de vorige instellingen gebruikt.

## **Naar het hoofdmenu**

Druk tijdens het spel op [**ESC**] om naar het hoofdmenu terug te keren.

#### **Het programma verlaten**

Druk [**F10**] om het programma te verlaten. Bevestig de keuze met een druk op de **OK**-toets of annuleer met de **Annuleren**-toets.

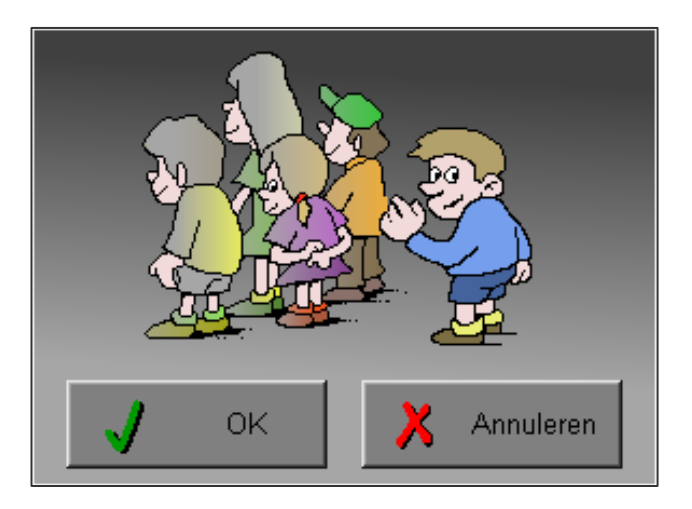

# Instellingen

# Oproepen van de algemene instellingen

Druk in het hoofdmenu op [**CTRL**] + [**F1**] om het set-up gedeelte op te roepen. Deze dialoog geeft u de mogelijkheid globale instellingen van het programma te bepalen.

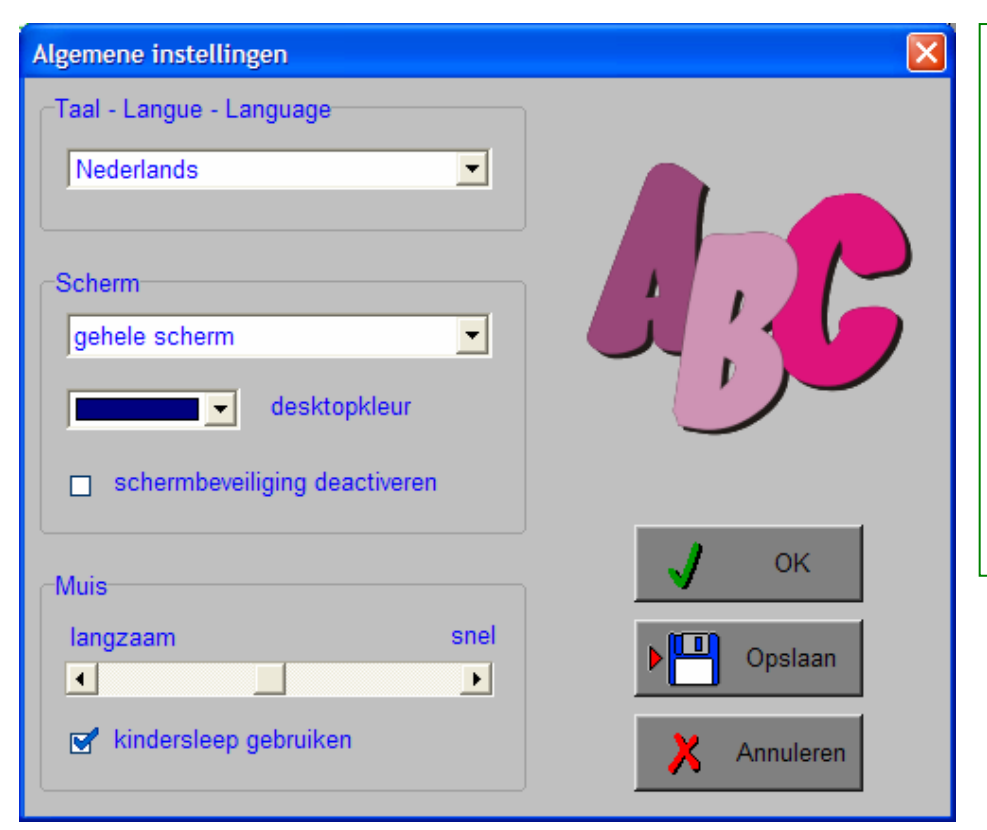

#### *Algemeen*

Druk op de **OK**-toets om de instellingen te bevestigen en het insteldialoogvenster te verlaten.

Druk op de **Opslaan**-toets om de instellingen te bewaren.

Druk op de **Annuleren**-toets om het insteldialoogvenster te verlaten en naar het hoofdmenu terug te keren.

## **Kies taal**

De **taal** is de taal van de teksten op de verschillende **knoppen** en **mappen**.

De talen zijn: Systeemtaal (automatisch bepaald via de gebruikerstaal in Windows), Nederlands, Frans en Engels.

#### *OPGELET*

*De oefentaal kan worden ingesteld met [CTRL] + [F2] in het insteldialoogvenster.* 

## **Weergave**

Deze instelling bepaalt in welke schermmodus het programma wordt weergegeven.

Er kan in 3 schermmodi worden gewerkt:

- Windows standaard;
- Windows met afgeschermde desktop;
- Gehele scherm (640 x 480).

Bij de keuze van Windows met afgeschermde desktop is de kleur van de achtergrond door de gebruiker vrij instelbaar. Standaard is deze kleur donkerblauw.

## **Schermbeveiliging**

Schermbeveiliging deactiveren: kies deze optie om tijdens het gebruik van het programma de schermbeveiliging van Windows uit te schakelen.

#### *OPMERKING*

*Tijdens het gebruik van het programma in Windows met afgeschermde desktop en gehele scherm (640 x 480) wordt de taakbalk tijdens het spelen verborgen.*

### **Muismode**

Hier kan worden gekozen voor het klassieke 'draggen' of voor de kindvriendelijke 'kindersleep'. De snelheid van de muis kan in drie gradaties (van langzaam naar snel) worden ingesteld.

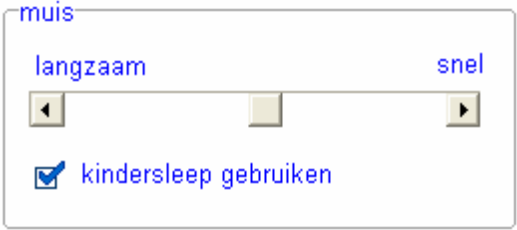

# Oproepen van de geluidsinstellingen

Druk in het hoofdmenu op [**CTRL**] + [**F3**] of

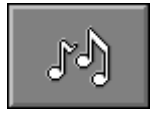

druk op deze toets om de geluidsinstellingen te wijzigen.

#### *OPMERKING*

*Een geluidskaart dient aanwezig te zijn. Indien deze niet aanwezig is, wordt er geen geluid weergegeven en is de geluidsknop gedeactiveerd.* 

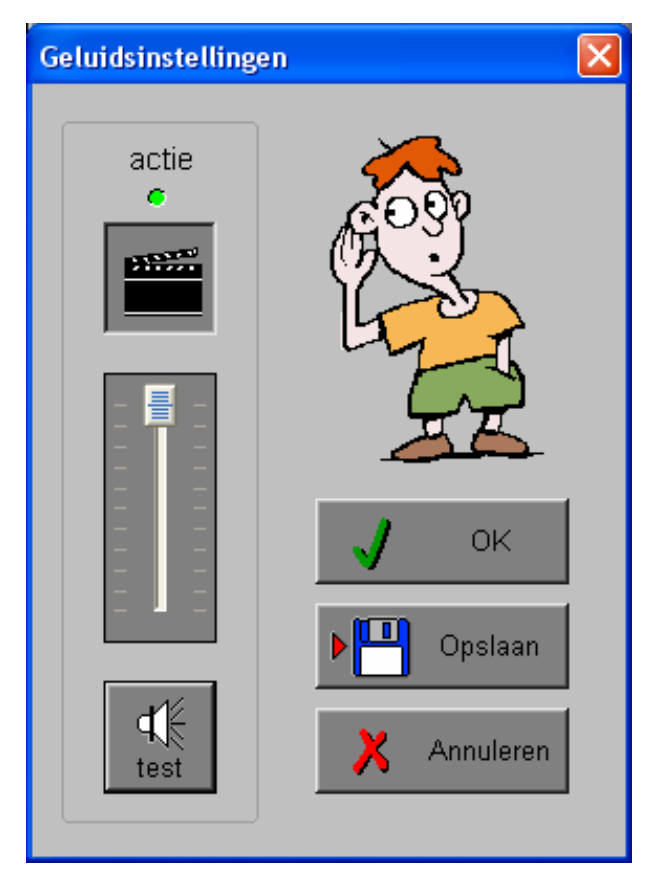

#### *Algemeen*

Druk op de **OK**-toets om de instellingen te bevestigen en het insteldialoogvenster te verlaten.

Druk op de **Opslaan**-toets om de instellingen te bewaren.

Druk op de **Annuleren**-toets om het insteldialoogvenster te verlaten en naar het hoofdmenu terug te keren.

#### **Actie**

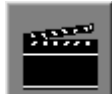

De **Aan/Uit** toets bepaalt of er al dan niet actiegeluiden in de scenario's worden weergegeven.

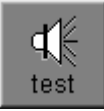

Druk op deze toets om het geluidsniveau te testen. Via de schuiver wordt het geluidsniveau ingesteld.

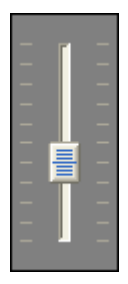

# Oproepen van het insteldialoogvenster

Druk in het hoofdmenu op [**CTRL**] + [**F2**] of

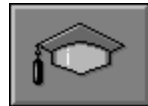

druk op deze toets om het set-up gedeelte op te roepen. Deze dialoog geeft u de mogelijkheid globale instellingen van het programma of specifieke instellingen per scenario te kiezen.

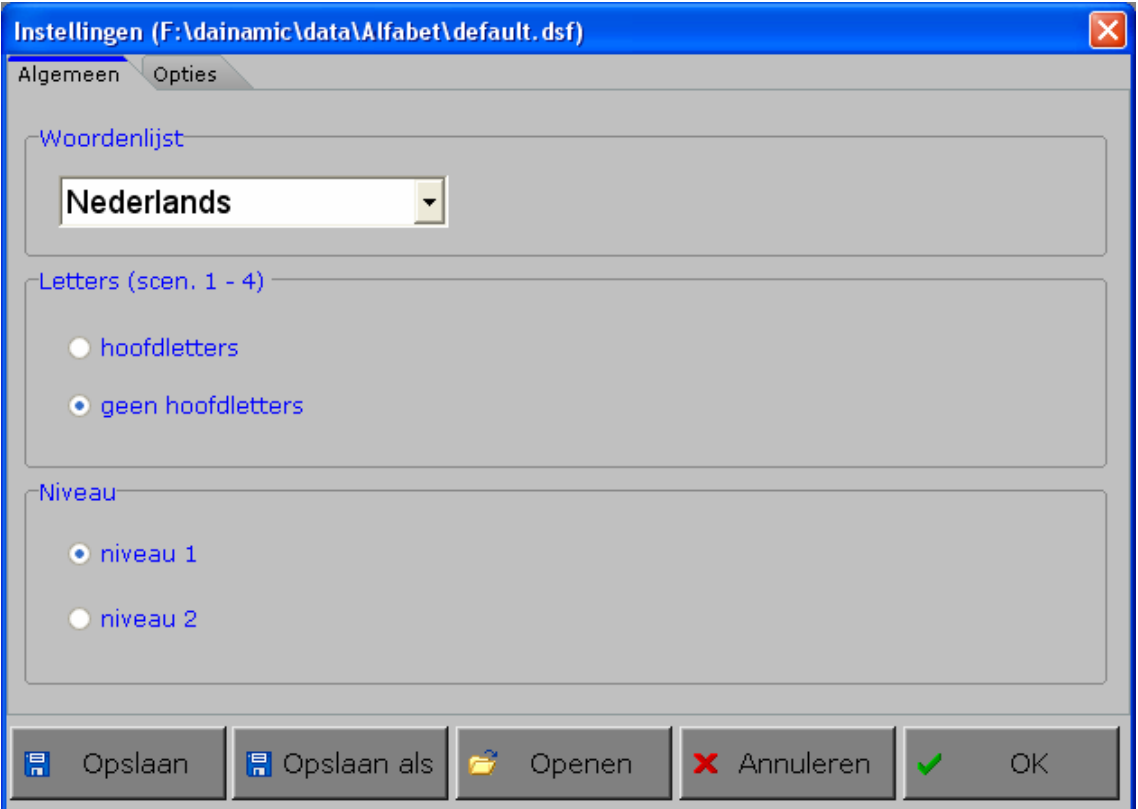

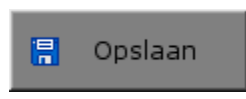

Klik op deze toets om de instellingen te bewaren.

De instellingen worden bewaard onder de huidige bestandsnaam.

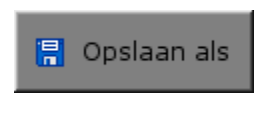

Klik op deze toets om de instellingen te bewaren onder een zelf te kiezen naam. De instellingen worden bewaard onder deze bestandsnaam (nieuw of bestaand). Deze nieuwe naam wordt vanaf dan de huidige bestandsnaam.

Openen

Klik op deze toets om een bestand met instellingen te openen uit een keuzelijst. Deze gekozen bestandsnaam wordt vanaf dan de huidige bestandsnaam.

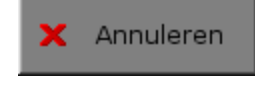

Klik op deze toets om eventuele wijzigingen ongedaan te maken en de dialoog te sluiten. Als ' Opslaan ' en ' Opslaan als ' werden gebruikt, kunnen wijzigingen die daarvoor werden ingegeven niet meer ongedaan worden gemaakt.

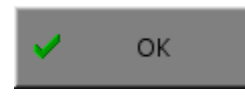

Klik op deze toets om de wijzigingen te bevestigen en de dialoog te sluiten. Met 'OK' worden de instellingen wel actief, maar niet automatisch bewaard voor later gebruik. Bewaren moet vooraf gebeuren met de toetsen 'Opslaan' of 'Opslaan als' in de dialoog of via de bewaartoets in het hoofdmenu.

#### *OPMERKING*

*Als de gebruiker zelf geen bestandsnaam kiest, worden de instellingen bewaard in een bestand met de naam ' default '. Deze naam wordt ook gebruikt voor het laden van de instellingen bij de start van het programma.* 

# TABBLADEN

Algemeen Opties

Met het tabblad ' Algemeen ' kunnen de algemene instellingen worden bepaald.

Met het tabblad ' Opties ' kunnen per scenario specifieke opties worden gekozen. De opties per scenario worden in de beschrijving van elk scenario uitvoerig toegelicht.

# Algemeen

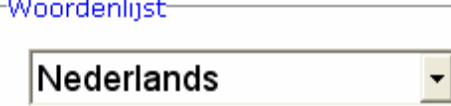

#### **Woordenlijst (oefentaal)**

De oefentaal is de taal die wordt gebruikt in de oefeningen. Er kan worden gekozen om te spelen in het Nederlands, Frans of Engels.

#### *OPGELET*

*De programmataal kan worden ingesteld met [CTRL] + [F1] in het insteldialoogvenster.* 

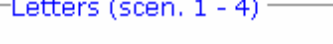

○ hoofdletters

⊙ geen hoofdletters

#### **Letters**

Selecteer het gebruik van hoofdletters voor de scenario's 1 tot en met 4.

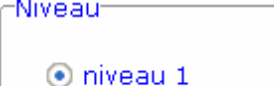

 $\bigcap$  niveau 2

**Niveau** 

Selecteer één van de twee moeilijkheidsgraden. De moeilijkheidsgraad wordt toegelicht in de beschrijving van het betreffende scenario.

# **Opties**

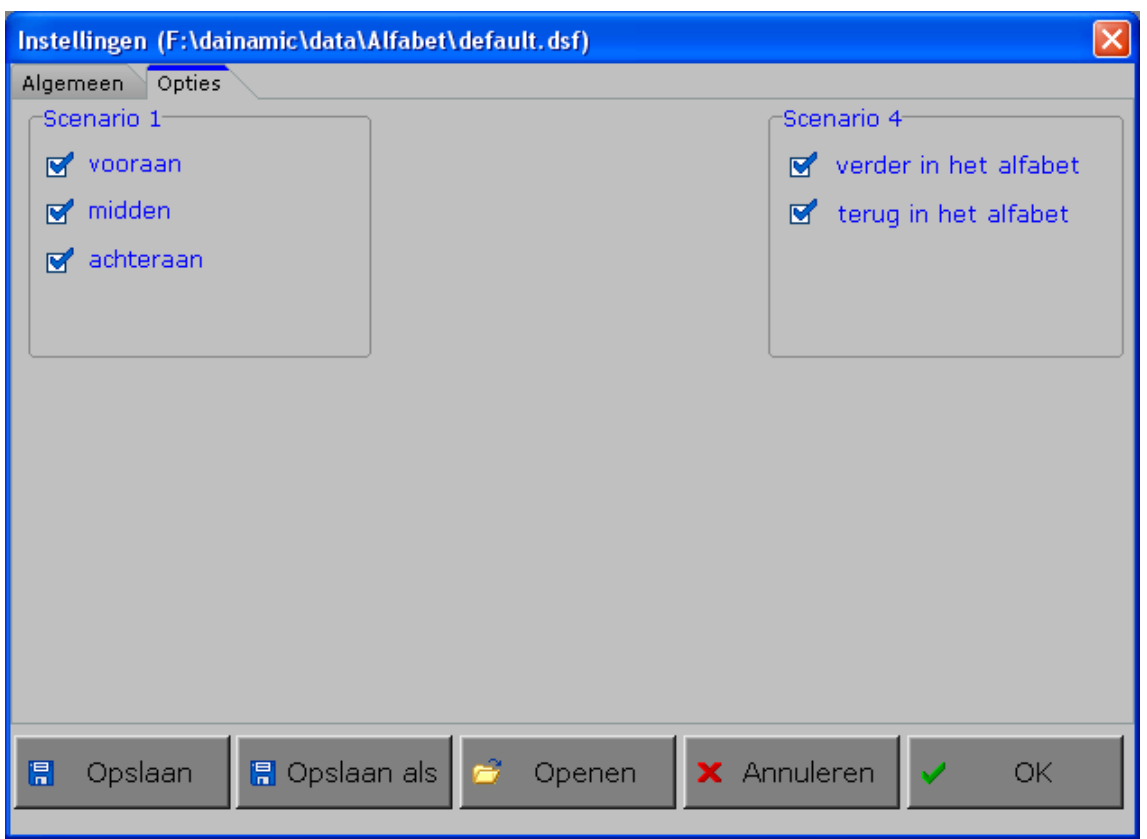

**Scenario 1**: het ontbrekende deel van het fragment zit vooraan, in het midden of achteraan.

**Scenario 4**: de te zoeken letters bevinden zich **ofwel** één of meerdere plaatsen **verder**, **ofwel** één of meerdere plaatsen **terug** in het alfabet.

Minstens één optie van elke categorie moet geselecteerd blijven.

De mogelijke opties per scenario worden in de beschrijving van het betreffende scenario toegelicht.

# Het hoofdmenu

# De scenario's

Het hoofdmenu biedt 8 selectietoetsen voor de keuze van de scenario's.

Selecteer één of meerdere scenario's door de betreffende toets in te drukken. Een geselecteerd scenario wordt gemarkeerd met een rood lampje.

Deselecteer een scenario door opnieuw op de betreffende selectietoets te klikken.

Via het toetsenbord kan op de volgende manier een snelle selectie gebeuren van de scenario's:

- druk '**A**': dit selecteert alle scenario's;
- druk '**X**': dit deselecteert alle scenario's.

In het hoofdmenu kan met de functietoets [**F2**] een andere vorm van de muiscursor worden gekozen.

# Algemeen

Als [**ESC**] wordt gedrukt tijdens de aanbieding van een opgave of tijdens de invoer, keert het programma terug naar het hoofdmenu.

# **Starttoets**

Klik op de starttoets nadat minstens één scenario is geselecteerd.

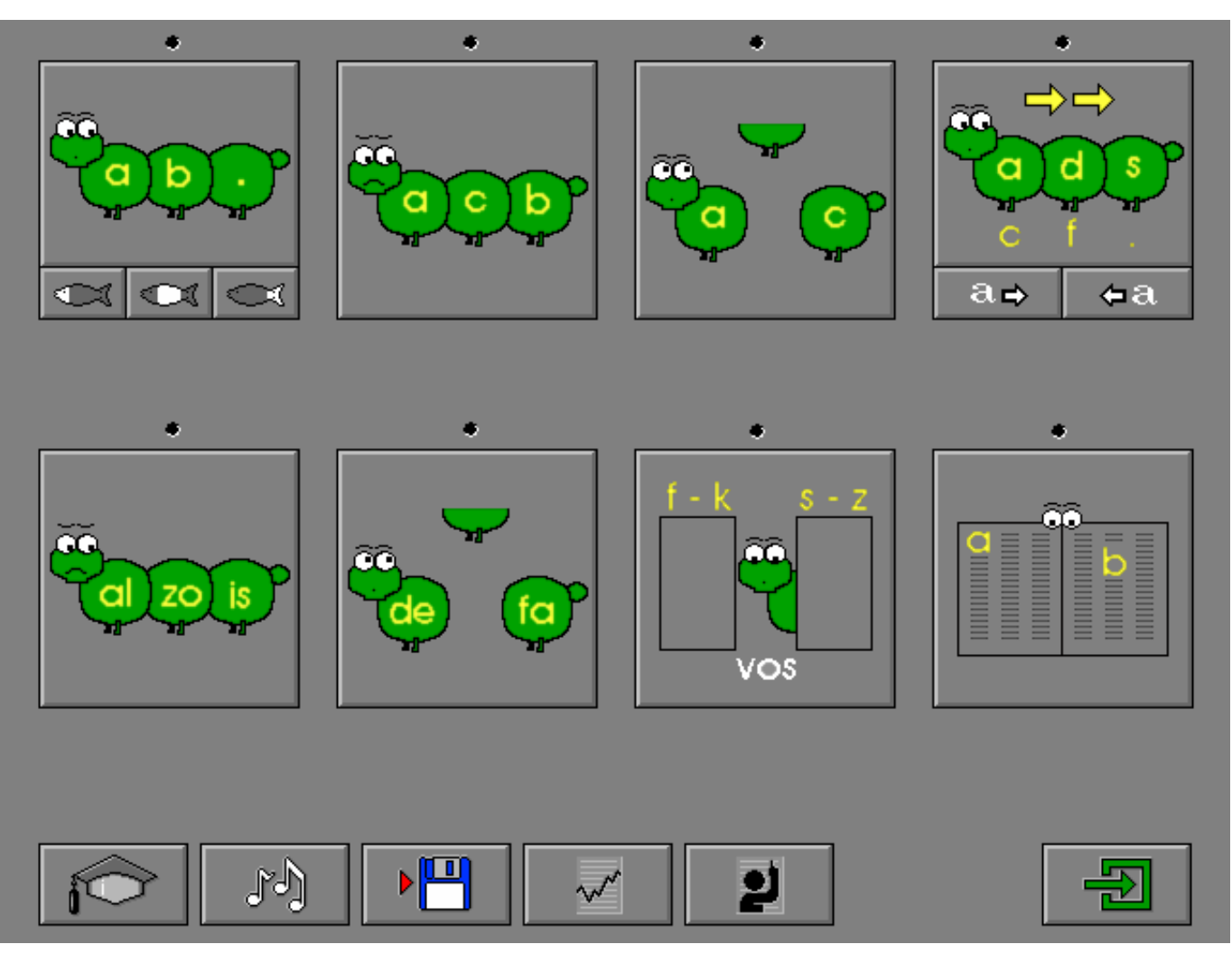

# De controletoetsen

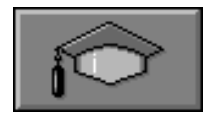

#### *Het insteldialoogvenster oproepen*

Druk op deze toets of [**CTRL**] + [**F2**] om het insteldialoogvenster op te roepen.

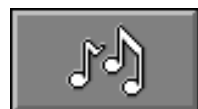

#### *De geluidsinstellingen oproepen*

Druk op deze toets of [**CTRL**] + [**F3**] om de geluidsinstellingen te wijzigen. *Opmerking* Als er geen geluidskaart aanwezig is, is deze knop niet geactiveerd.

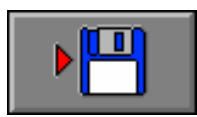

#### *Instellingen bewaren*

Druk op deze toets om de keuze van de scenario's te bewaren. Ook de instellingen van het insteldialoogvenster worden bewaard onder de huidige bestandsnaam.

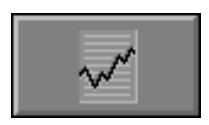

#### *Rapportagemodule*

Druk op deze toets of [**ALT**] + [**F1**] om de rapportagemodule op te roepen.

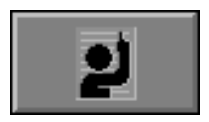

#### *Identificatiemodule*

Druk op deze toets of [**ALT**] + [**F3**] om de identificatiemodule op te roepen.

# Overzicht in het hoofdmenu

In het hoofdmenu wordt onder elke scenariotoets de volgende informatie getoond:

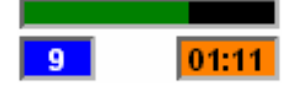

- de procentuele score (bovenaan);
- het aantal gemaakte oefeningen (links);
- de totale tijdsduur van dit scenario (rechts).

# De hulpmodule

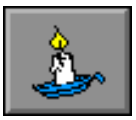

Alle scenario's bevatten een hulpmodule.

Wordt er tijdens het spel op deze knop gedrukt of op [**F1**] dan verschijnt er tijdelijk een balkje met de letters van het alfabet (hoofdletters of geen hoofdletters, afhankelijk van de instelling).

Het vragen van hulp wordt in het prestatieoverzicht gemeld.

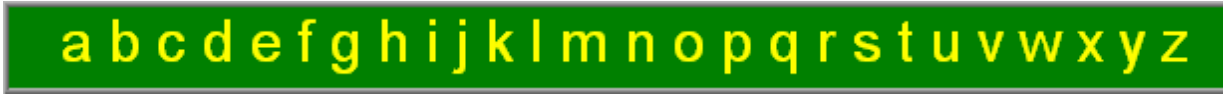

## Antwoord en evaluatie

In alle scenario's, behalve in scenario 8, moet het antwoord worden bevestigd met een druk op de bevestigingstoets of [**RETURN**].

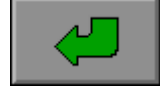

**of** [**RETURN**]

# De ontbrekende letter(s) invullen

Een fragment uit het alfabet wordt getoond. Een aantal letters ontbreekt. De rij moet correct worden aangevuld. Kies de ontbrekende letter uit de voorraad en verplaats de letter naar de correcte positie in de rij. Een geplaatste letter kan steeds opnieuw worden verplaatst.

Druk op de bevestigingstoets als alle ontbrekende letters werden ingevuld.

De oefening wordt pas beëindigd na het vinden van de oplossing.

# **Optietoetsen**

Dit scenario bevat drie optietoetsen die kunnen worden ingedrukt (of aangevinkt in de corresponderende opties van het tabblad). De optietoetsen kunnen ook worden gecombineerd. Minstens één toets moet worden geselecteerd.

vooraan

in het midden

achteraan

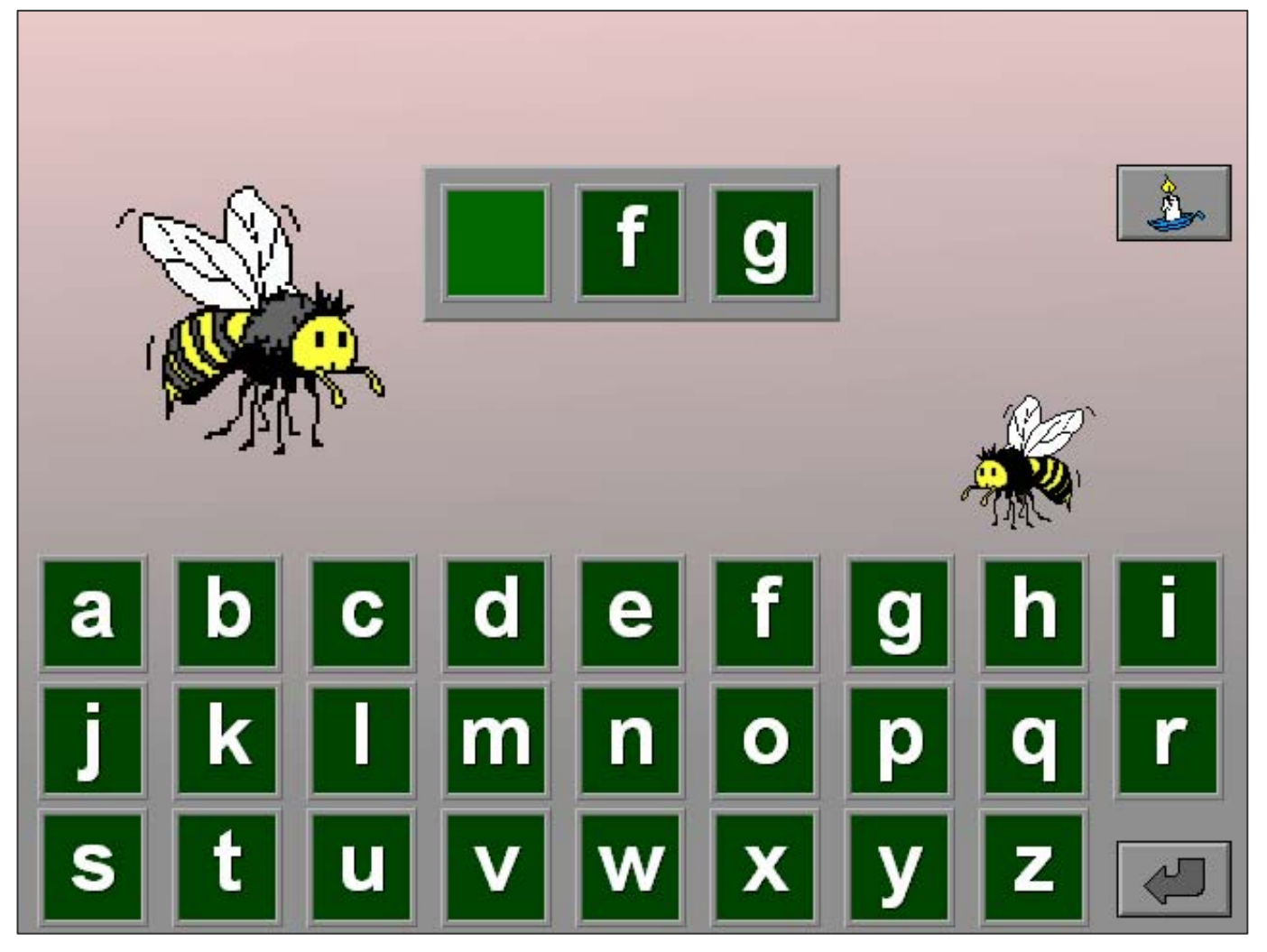

## **Moeilijkheidsgraad**

- **→ niveau 1** Eén letter moet worden ingevuld.
- **→ niveau 2**

Twee letters moeten worden ingevuld.

## **Evaluatie**

# Ö **correct antwoord**

De vleugels van de bij kleuren groen en de klikmuis verschijnt.

#### Ö **foutief antwoord**

Het kleine bijtje (niveau 1) of de twee kleine bijtjes (niveau 2) verplaatsen zich met rode vleugels naar de foutief geplaatste letter(s). Het antwoord moet worden verbeterd.

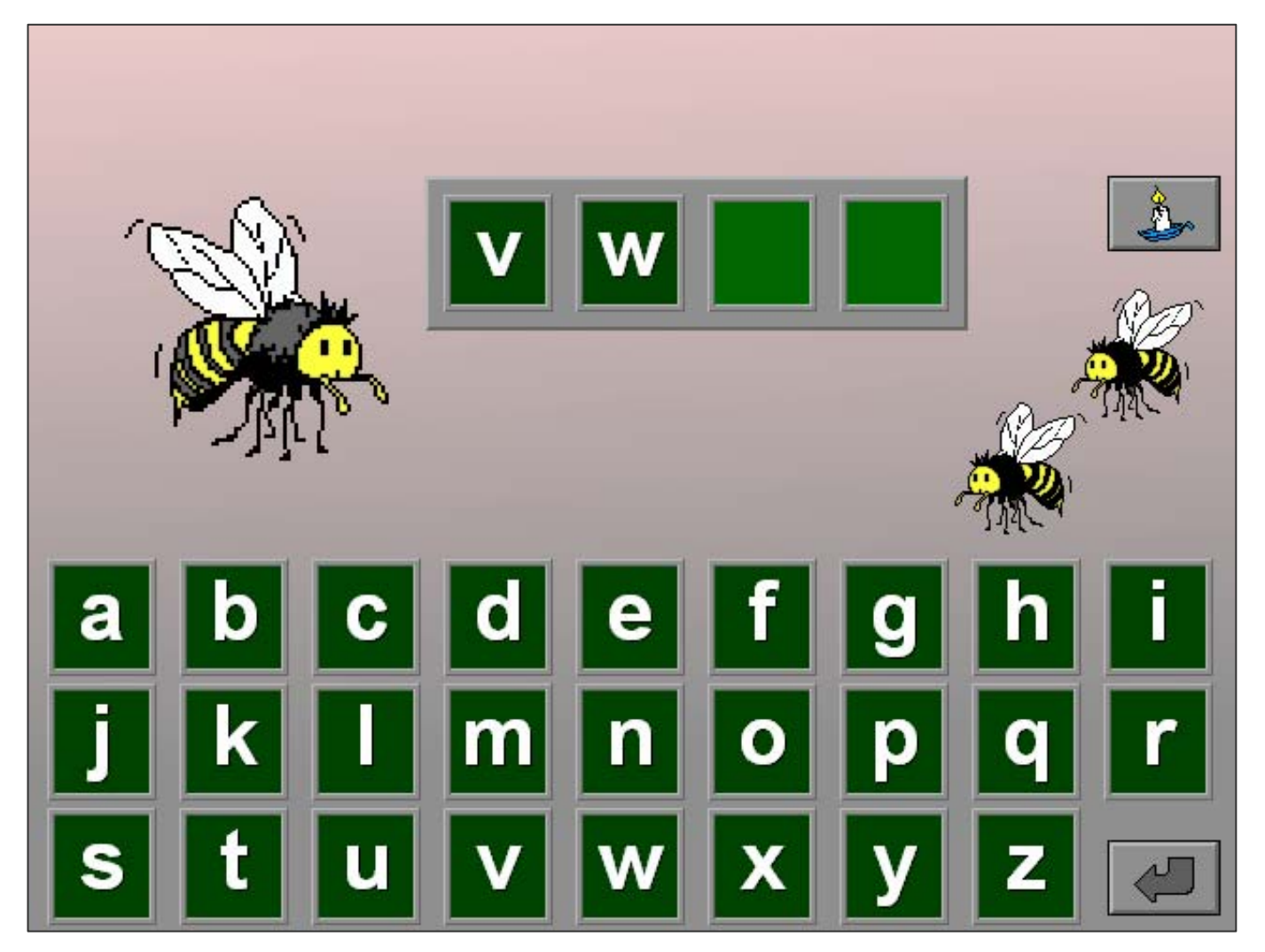

# Een rij letters alfabetisch schikken

Een aantal letters wordt onderaan het scherm getoond. De letters dienen bovenaan alfabetisch te worden gerangschikt. Kies een letter en verplaats de letter naar de correcte positie in de rij. Een geplaatste letter kan steeds opnieuw worden verplaatst.

Druk op de bevestigingstoets als alle letters alfabetisch werden gerangschikt.

De oefening wordt pas beëindigd na het vinden van de oplossing.

# **Moeilijkheidsgraad**

#### $\rightarrow$  niveau 1

Vier opeenvolgende letters moeten worden gerangschikt.

#### **→ niveau 2**

Zes niet opeenvolgende letters moeten worden gerangschikt.

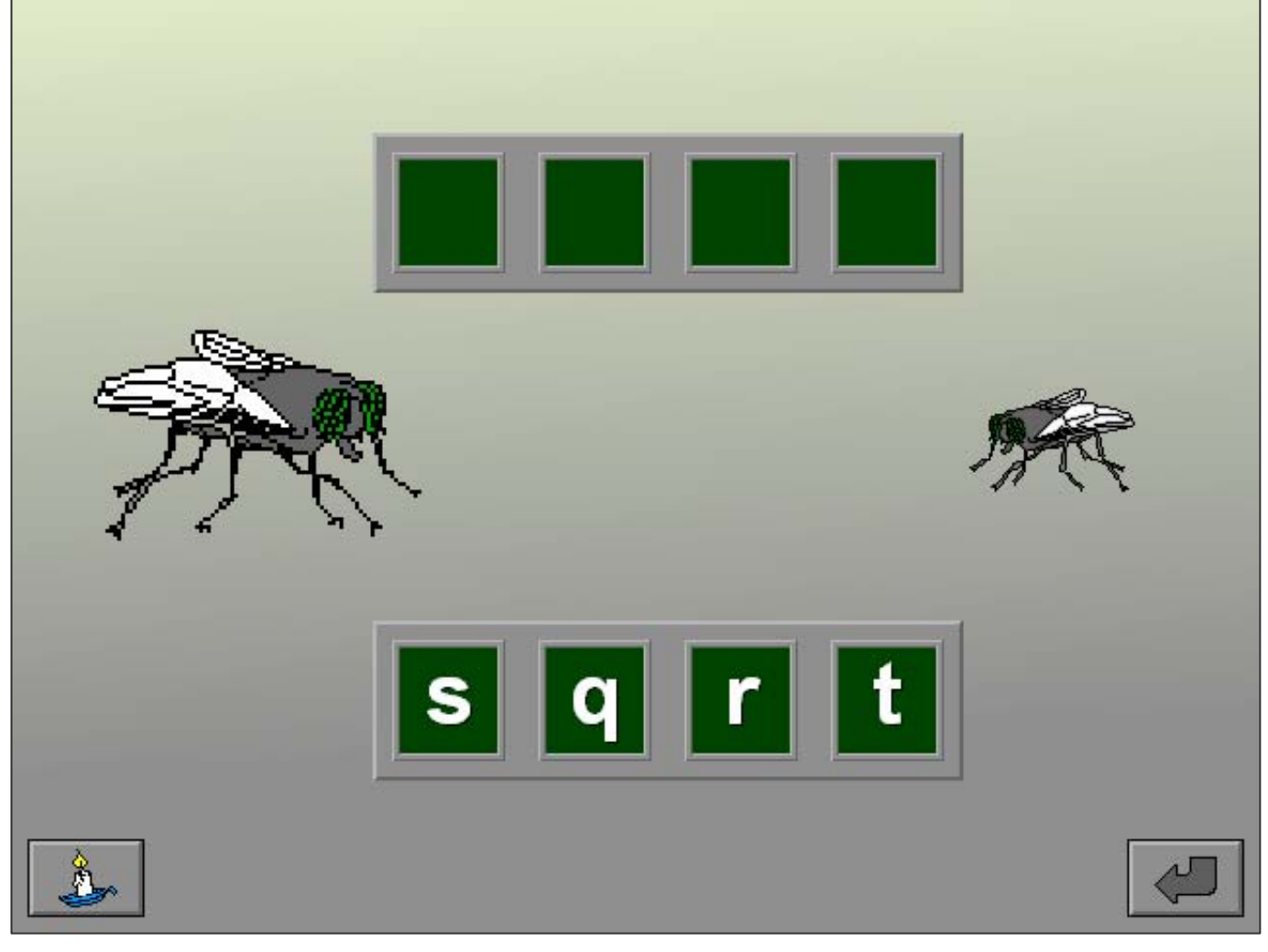

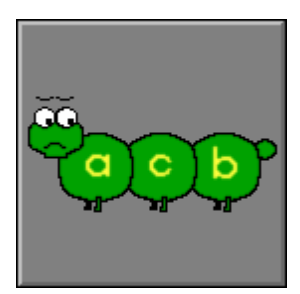

## **Evaluatie**

#### Ö **correct antwoord**

De vleugels van de vlieg kleuren groen en de klikmuis verschijnt.

### Ö **foutief antwoord**

De vleugels van de vlieg kleuren rood. Het antwoord moet worden verbeterd.

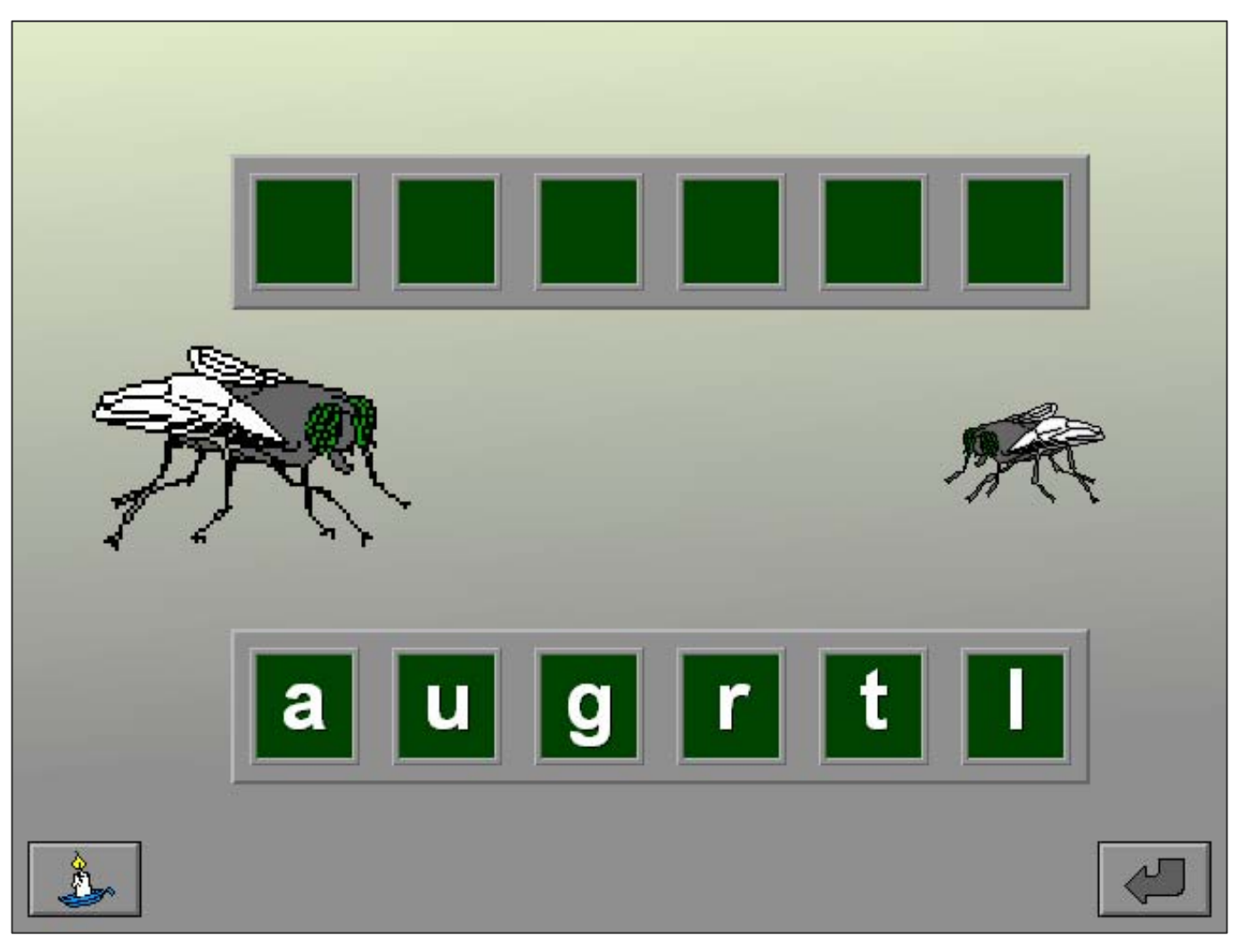

# Een letter op de juiste positie in het alfabet plaatsen

In het groene vakje naast de vlinder wordt een letter getoond.

Deze letter moet op de correcte lege positie in het alfabet worden geplaatst. Druk op de pijltjestoetsen links/rechts (of de cursortoetsen links/rechts) om de alfabetrij te verplaatsen.

Druk op de bevestigingstoets als de rij correct onder de letter is geschoven. De oefening wordt pas beëindigd na het vinden van de oplossing.

# **Moeilijkheidsgraad**

#### **→ niveau 1**

- Per twee letters is één letter weggelaten.
- **→ niveau 2**

Per drie letters zijn twee letters weggelaten.

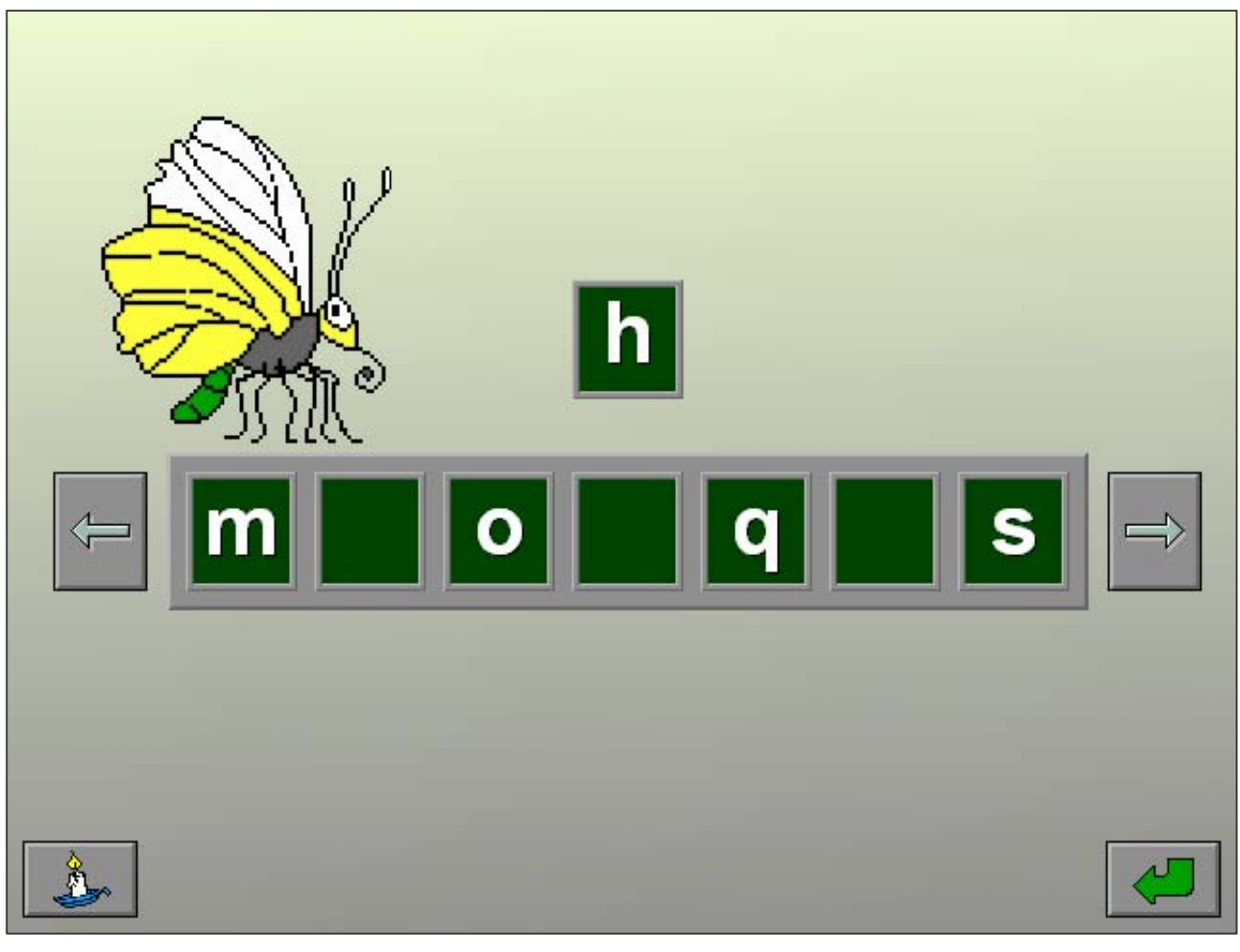

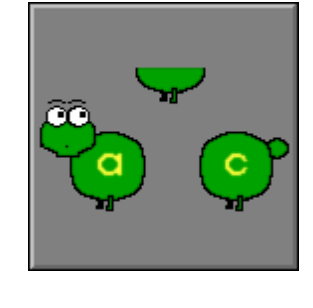

## **Evaluatie**

#### Ö **correct antwoord**

Een klein vlindertje plaatst zich boven de correct geplaatste letter en de klikmuis verschijnt.

#### Ö **foutief antwoord**

De vleugels van de vlinder kleuren rood. Het antwoord moet worden verbeterd.

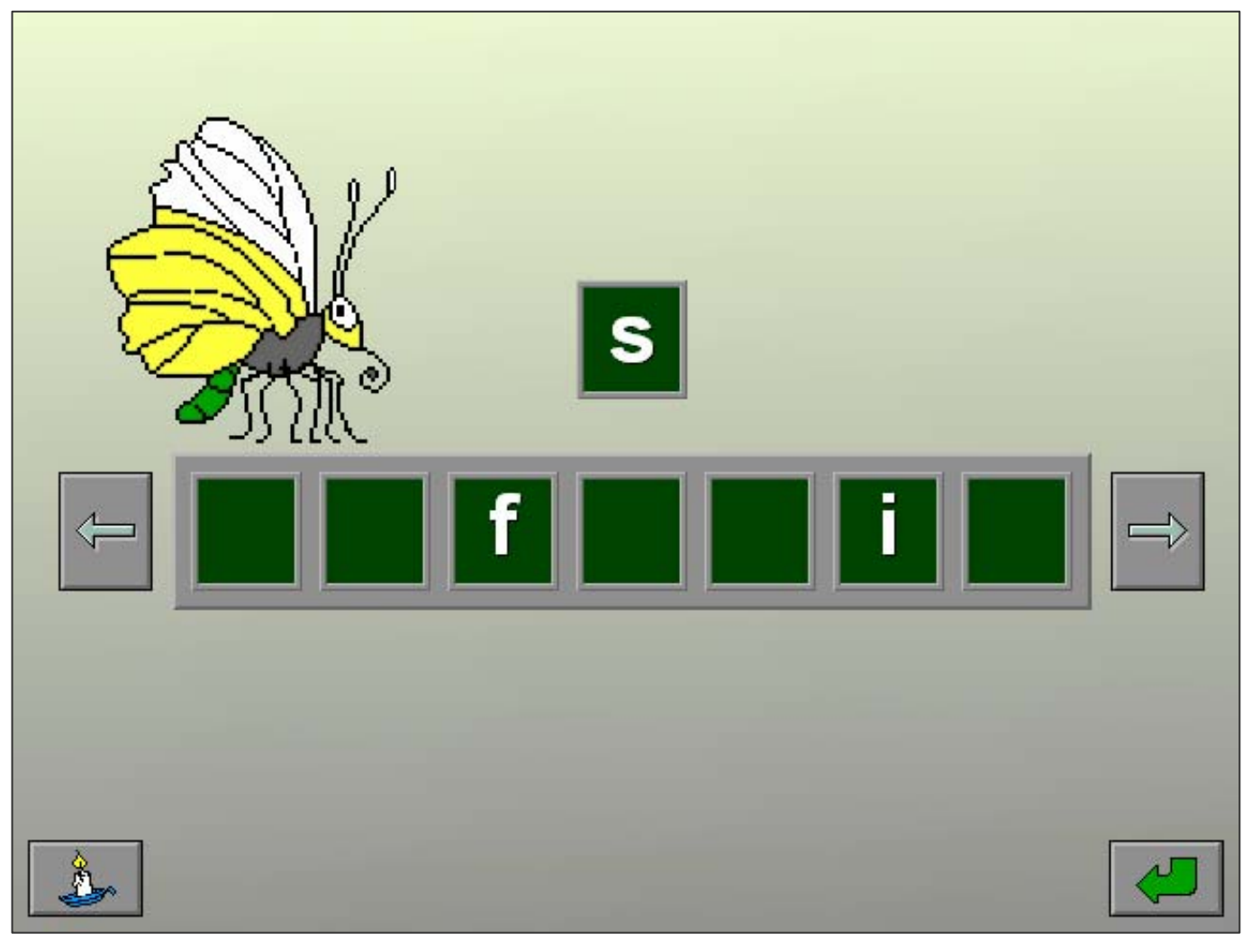

# Een geheimschrift met alfabetische sleutel ontcijferen

Bovenaan het scherm staat een woord geschreven in geheimschrift. De sleutel in de lichtkrant (1, 2 of 3 groene pijltjes naar links of rechts) duidt aan hoeveel posities elke letter vooruit of achteruit moet worden

verplaatst om het geheimschrift te ontcijferen. Kies een letter uit de voorraad en plaats de letter naar de correcte positie. Een geplaatste letter kan steeds opnieuw worden verplaatst.

Druk op de bevestigingstoets als alle letters werden ontcijferd en geplaatst.

De oefening wordt pas beëindigd na het vinden van de oplossing.

# **Optietoetsen**

Dit scenario bevat twee optietoetsen die kunnen worden ingedrukt (of aangevinkt in de corresponderende opties van het tabblad). De optietoetsen kunnen ook worden gecombineerd. Minstens één toets moet worden geselecteerd.

De zoekletters bevinden zich:

a  $\Rightarrow$   $\parallel$  één of meerdere plaatsen verder in het alfabet.

da | één of meerdere plaatsen terug in het alfabet.

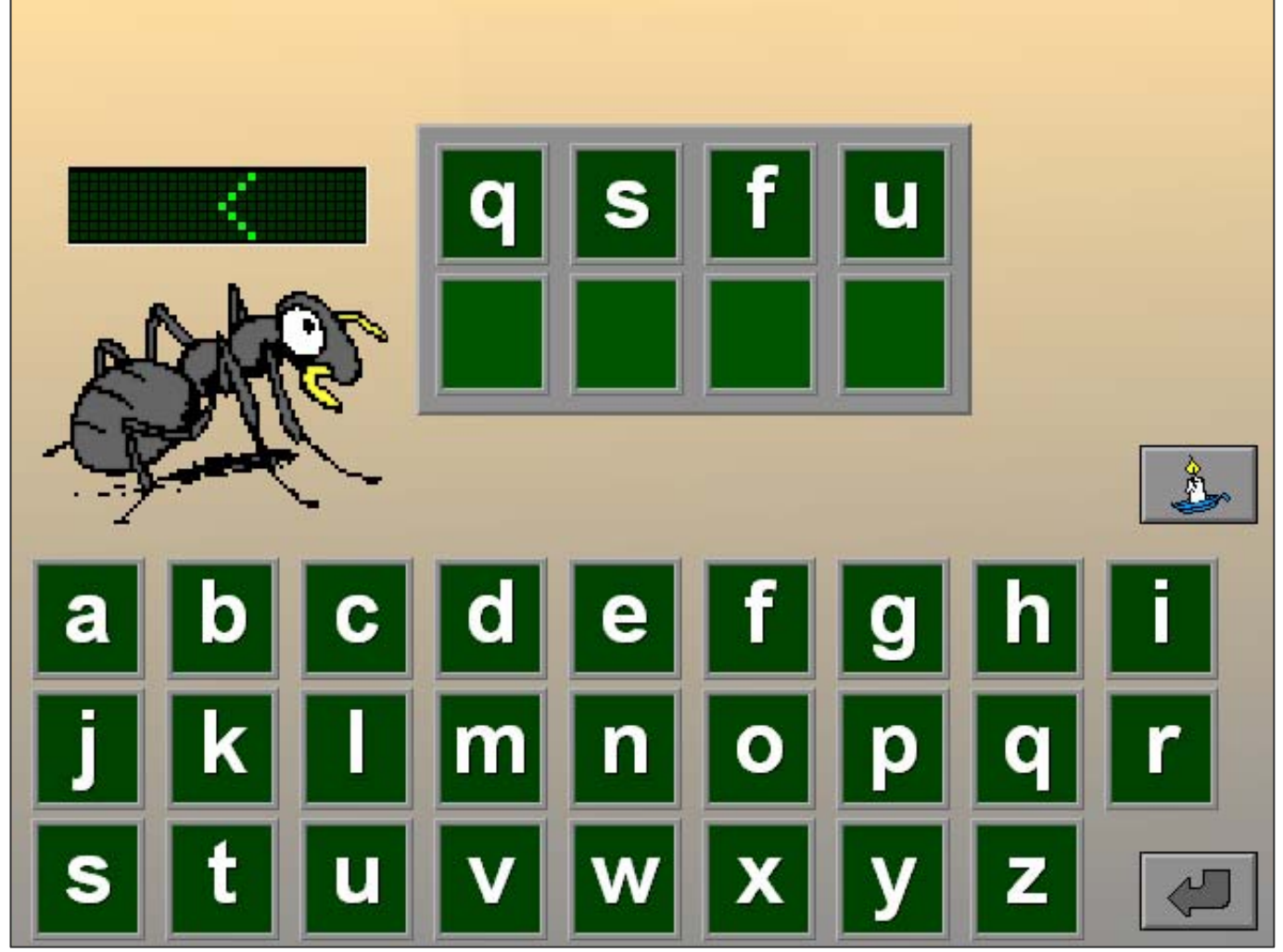

## **Moeilijkheidsgraad**

#### **→ niveau 1**

We zoeken een drie- of vierletterwoord met één verplaatsing.

#### **→ niveau 2**

We zoeken een vijf- of zesletterwoord met twee of drie verplaatsingen.

### **Evaluatie**

#### Ö **correct antwoord** Het woord schuift in de lichtkrant en de klikmuis verschijnt.

#### Ö **foutief antwoord**

De pijltjes in de lichtkrant kleuren rood. Het antwoord moet worden verbeterd.

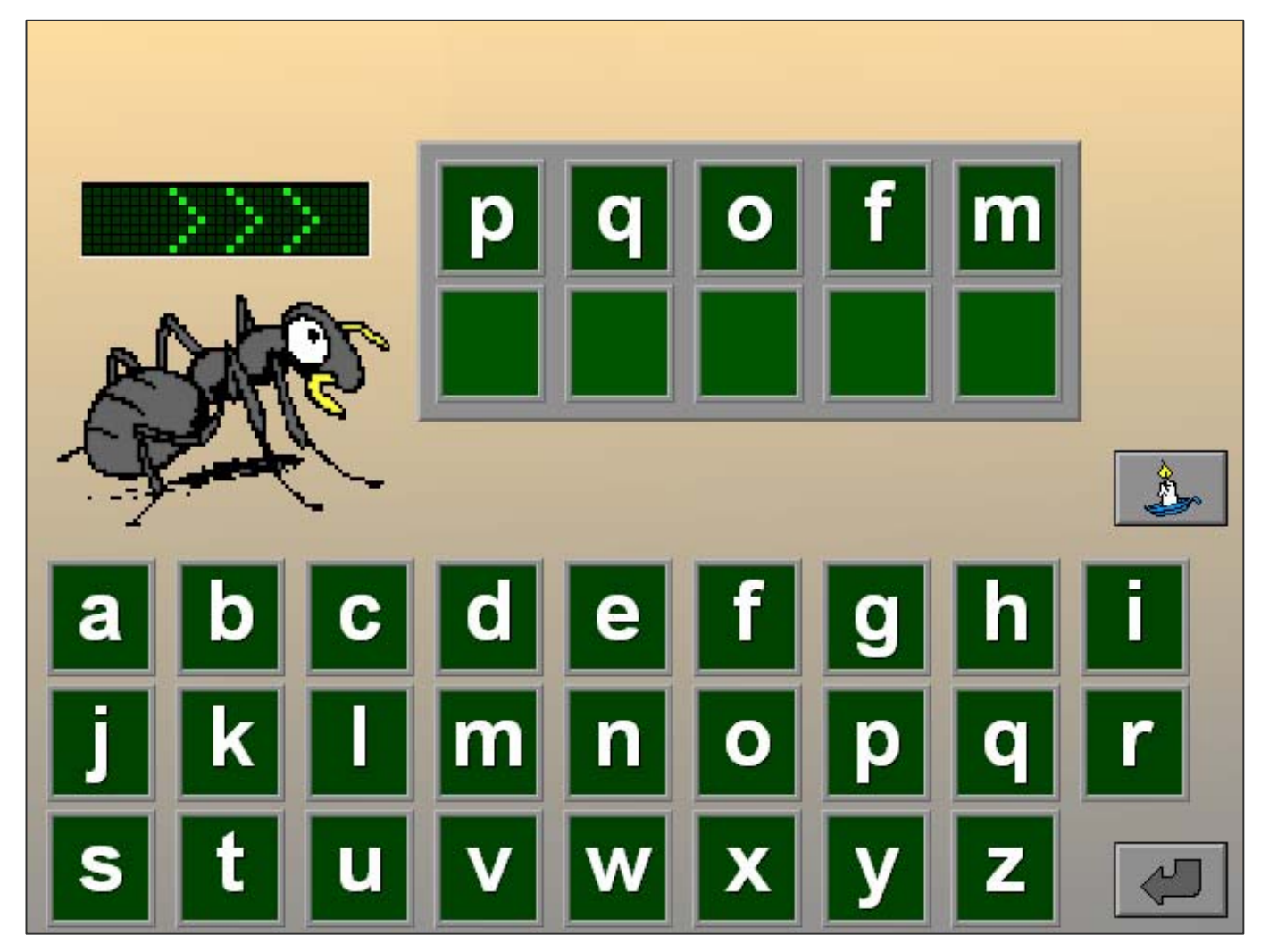

# Een verzameling woorden alfabetisch rangschikken

Een aantal woorden wordt in de rechterkolom getoond. De woorden dienen alfabetisch te worden gerangschikt in de linkerkolom.

Kies een woord en verplaats het woord naar de correcte positie in de linkerkolom. Een geplaatst woord kan steeds opnieuw worden verplaatst.

Druk op de bevestigingstoets als alle woorden alfabetisch werden gerangschikt.

De oefening wordt pas beëindigd na het vinden van de oplossing.

# **Moeilijkheidsgraad**

## **→ niveau 1**

Er zijn vijf woorden met een verschillende beginletter.

### $\rightarrow$  niveau 2

Er zijn tien woorden waarvan de beginletters kunnen gelijk zijn.

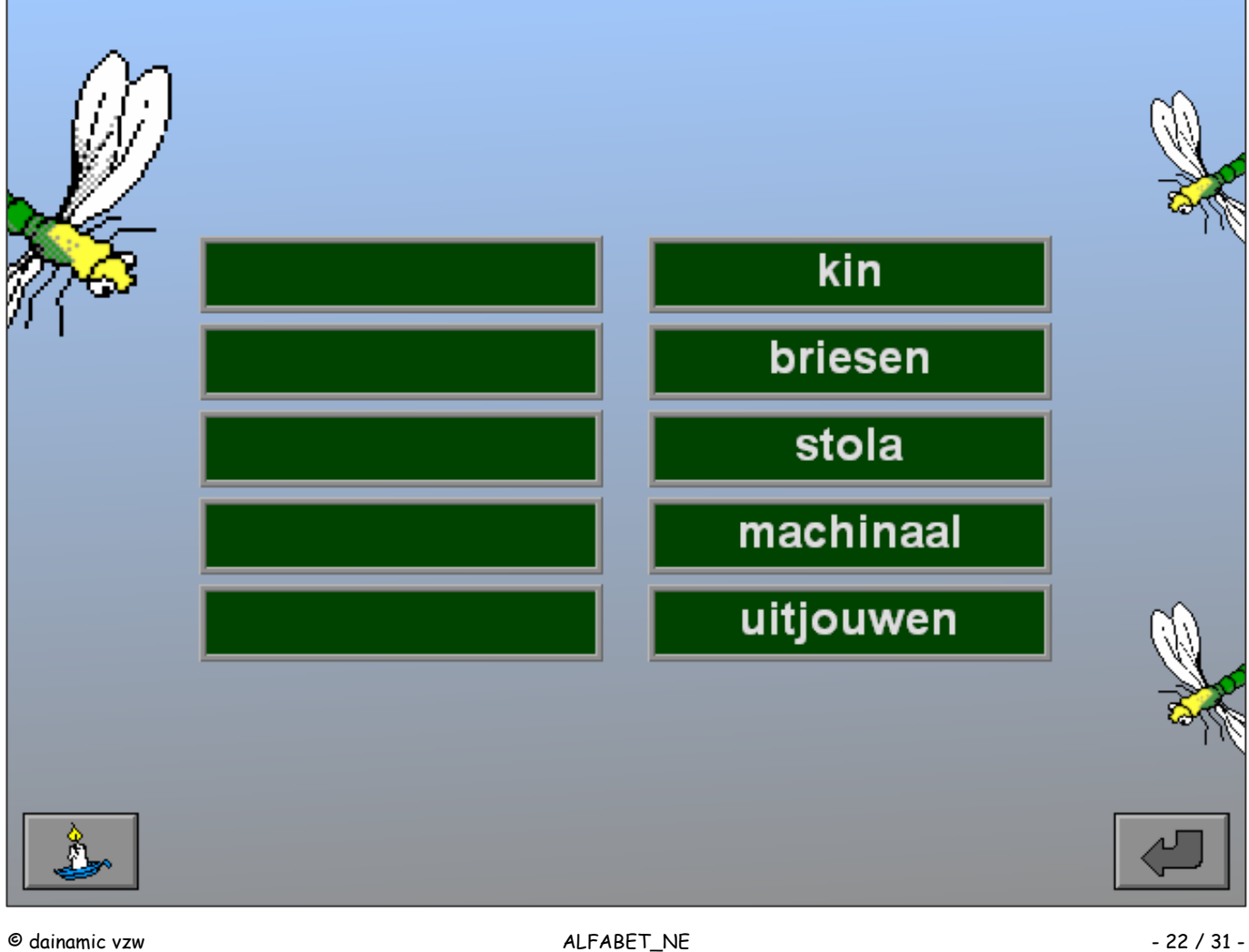

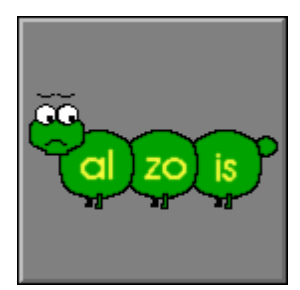

### **Evaluatie**

#### Ö **correct antwoord**

De vleugels van de libel kleuren groen en de klikmuis verschijnt.

#### Ö **foutief antwoord**

De vleugels van de libel kleuren rood. Het antwoord moet worden verbeterd.

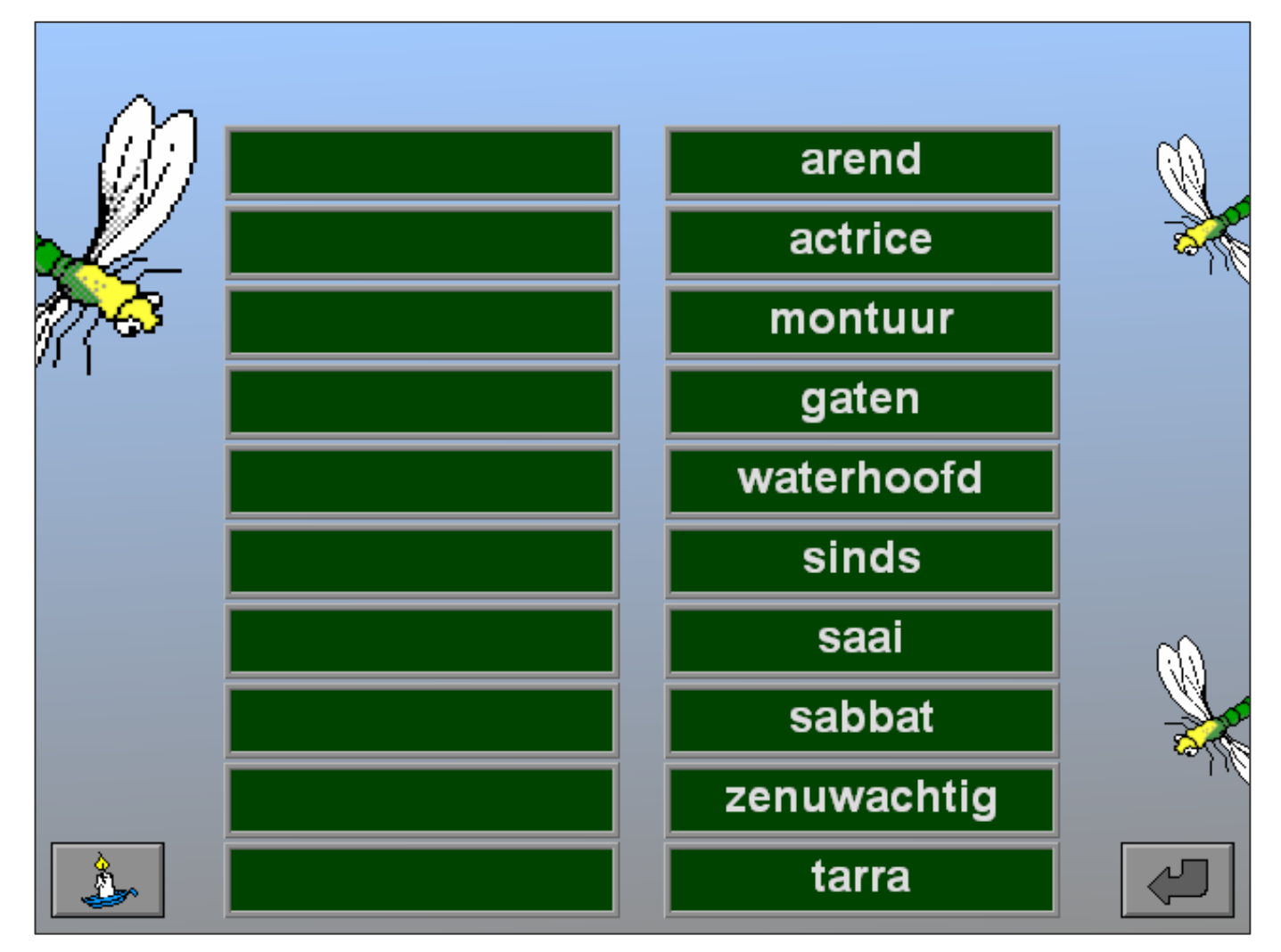

# Een woord invoegen in een reeks alfabetisch gerangschikte woorden

Tussen de lieveheersbeestjes wordt een woord getoond.

Dit woord moet op de juiste plaats in de alfabetisch geordende rij worden gevoegd.

Druk op de pijltjestoetsen boven/onder (of op de cursortoetsen) om de rij te verplaatsen.

Druk op de bevestigingstoets als het woord naast de correcte lege positie in de alfabetisch geordende rij staat.

De oefening wordt pas beëindigd na het vinden van de oplossing.

# **Moeilijkheidsgraad**

#### **→ niveau 1**

De zoekrij bestaat uit 12 woorden met een verschillende beginletter.

#### **→ niveau 2**

De zoekrij bestaat uit 25 woorden waarvan de beginletters kunnen gelijk zijn.

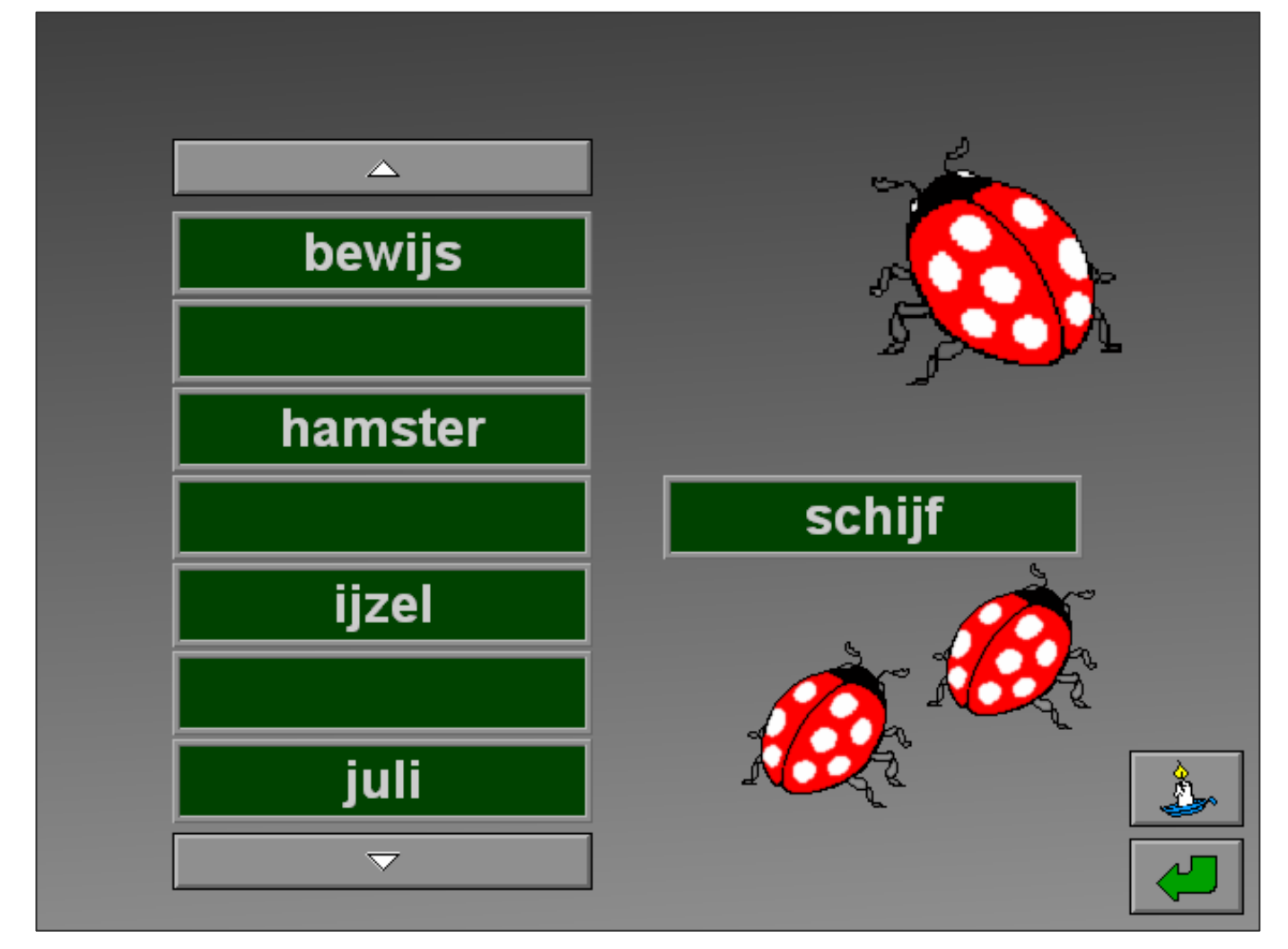

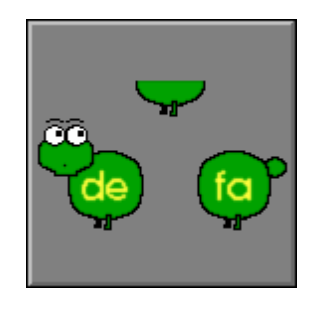

### **Evaluatie**

#### Ö **correct antwoord**

Het woord schuift op zijn plaats en de klikmuis verschijnt.

#### Ö **foutief antwoord**

Het woord wordt even rood gekleurd. Het antwoord moet worden verbeterd.

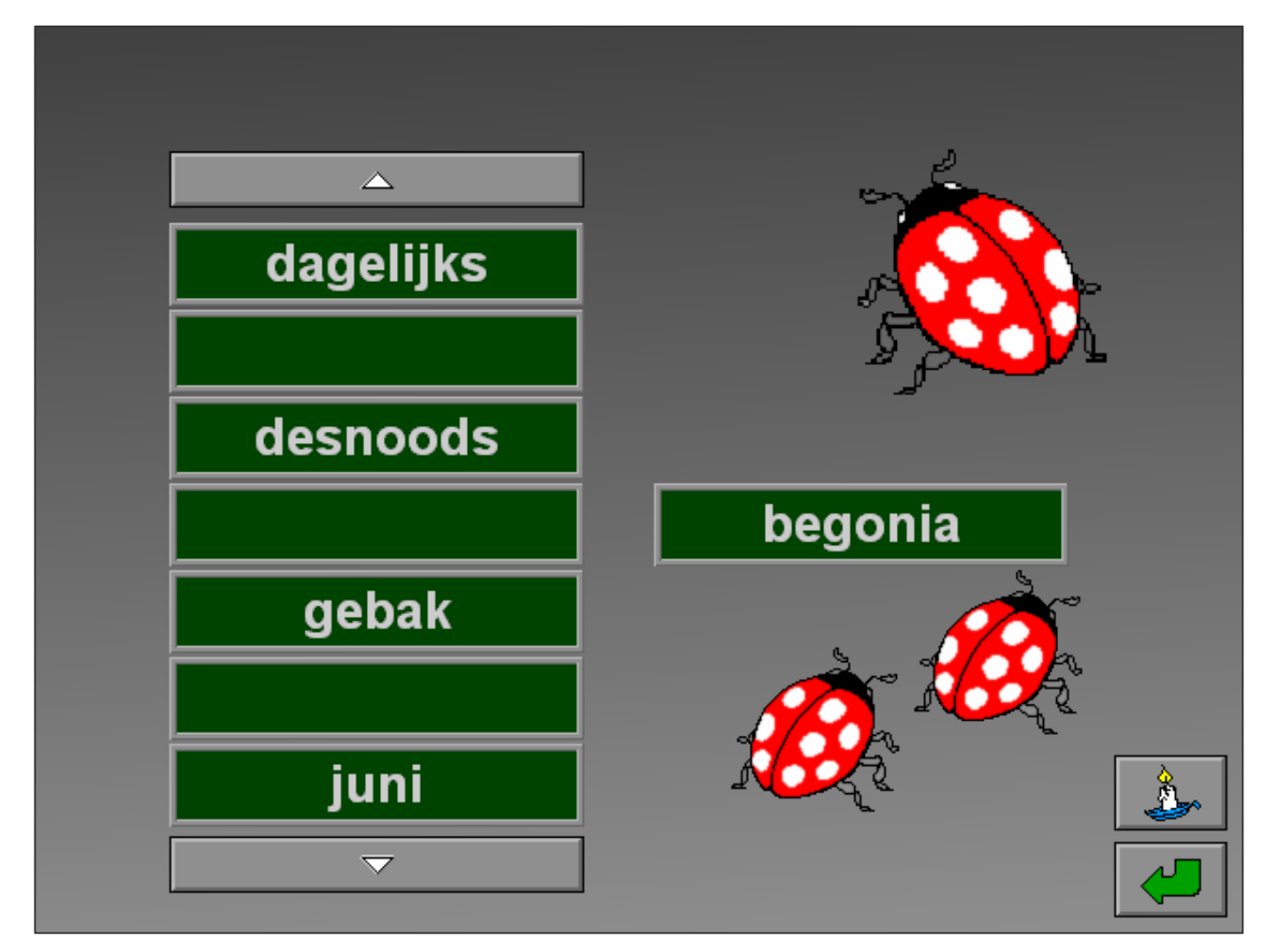

# Een reeks woorden bij het passende trefwoordenpaar plaatsen

Een aantal woorden wordt onderaan het scherm getoond. Catalogeer de woorden in de juiste rubriek.

De trefwoorden boven elke kolom melden de mogelijke inhoud. Kies een woord en verplaats het woord naar de correcte kolom. Een geplaatst woord kan steeds opnieuw worden verplaatst.

Druk op de bevestigingstoets als alle woorden zijn gecatalogeerd.

De oefening wordt pas beëindigd na het vinden van de oplossing.

## **Moeilijkheidsgraad**

### **→ niveau 1**

Alle woorden kunnen worden geplaatst.

#### **→ niveau 2**

Niet alle woorden kunnen worden geplaatst.

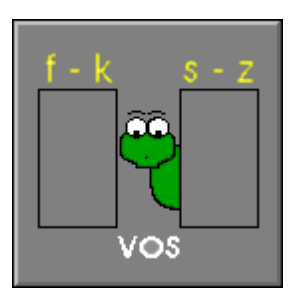

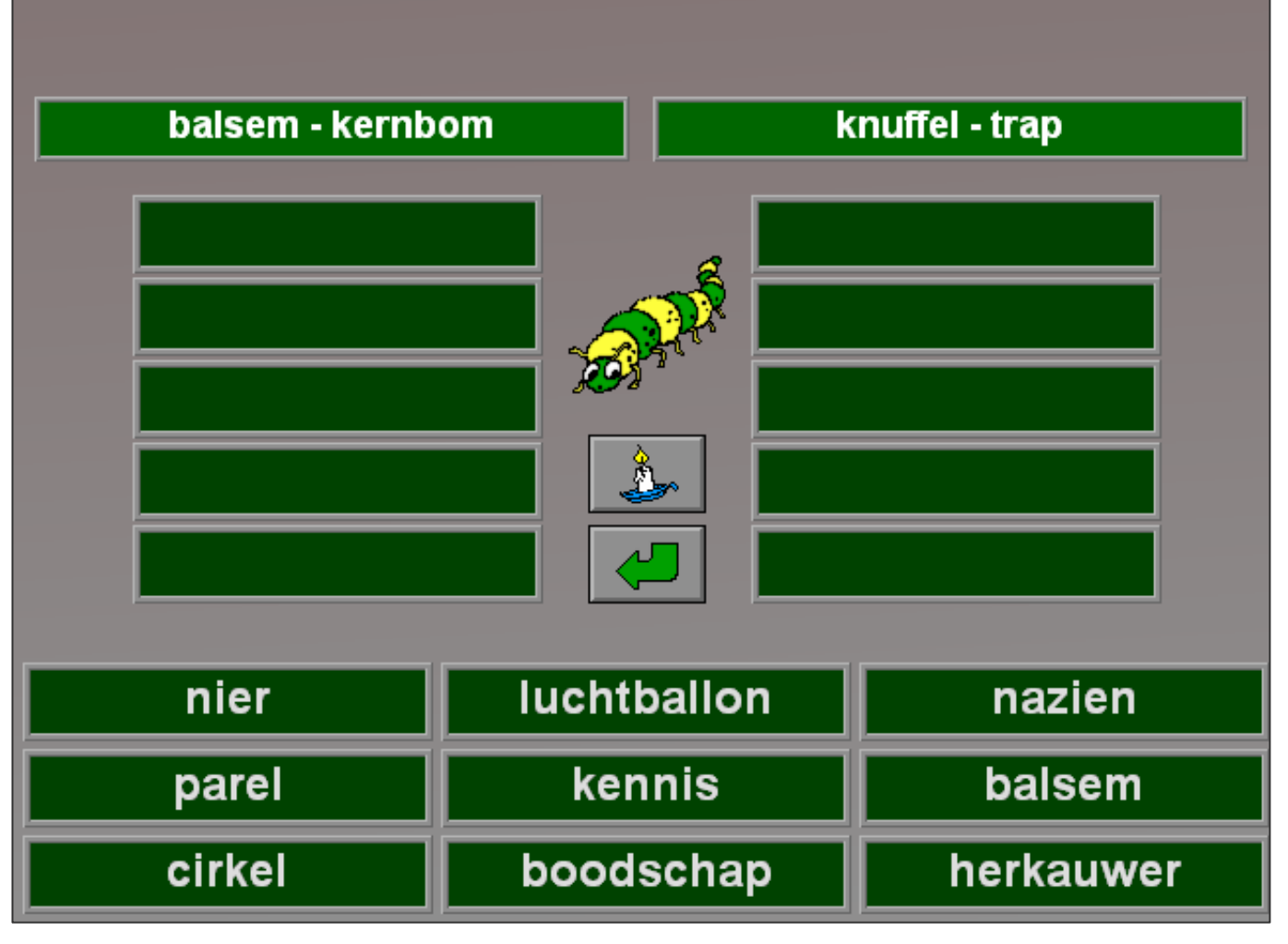

## **Evaluatie**

#### Ö **correct antwoord**

De rups laat zijn ringen rollen en de klikmuis verschijnt.

#### Ö **foutief antwoord**

De trefwoorden van een foutieve kolom kleuren even rood. Het antwoord moet worden verbeterd.

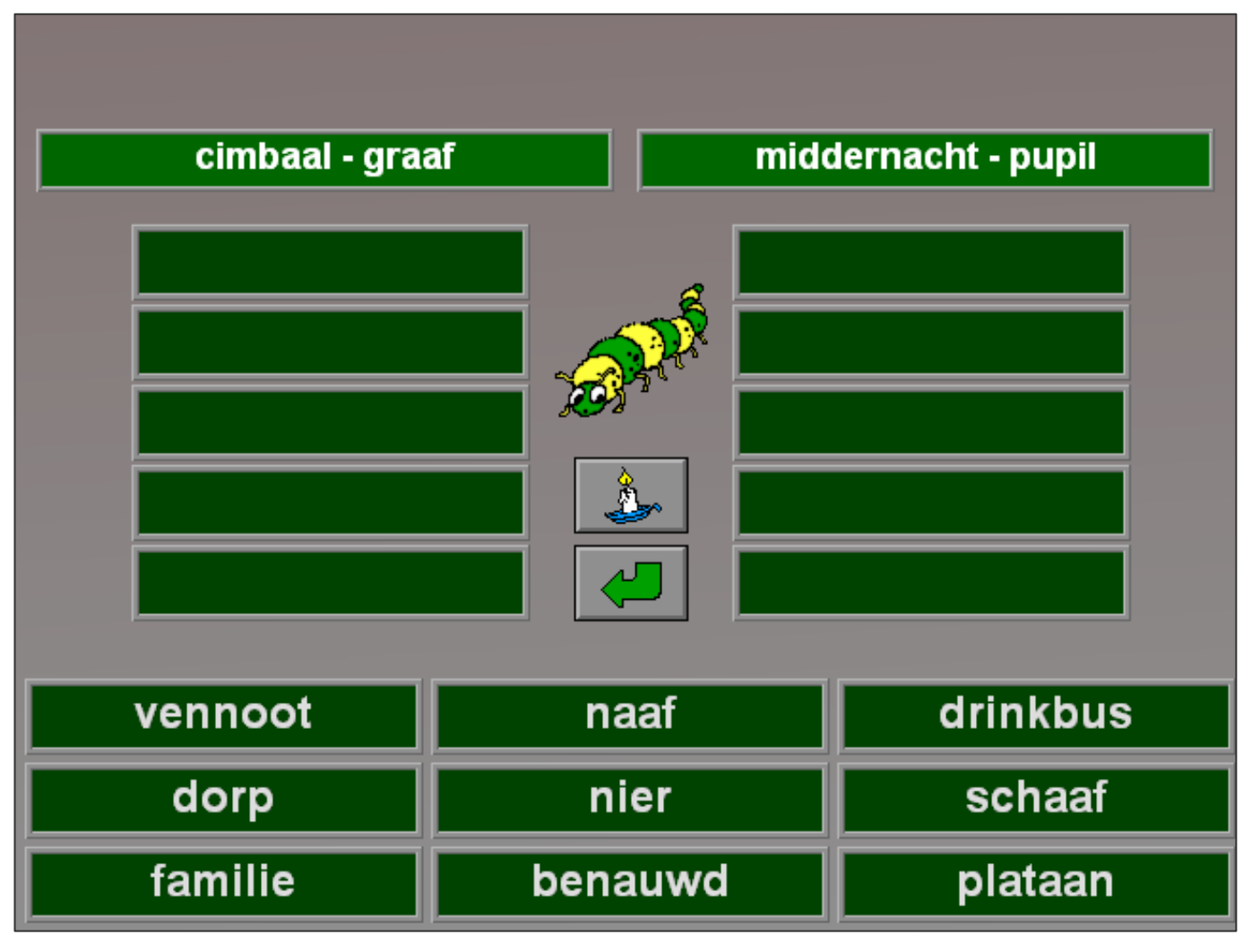

# Een woord opzoeken in een woordenboek

Bovenaan het scherm wordt het zoekwoord getoond. Met behulp van de bladertoetsen dient het woord te worden opgezocht in het woordenboek.

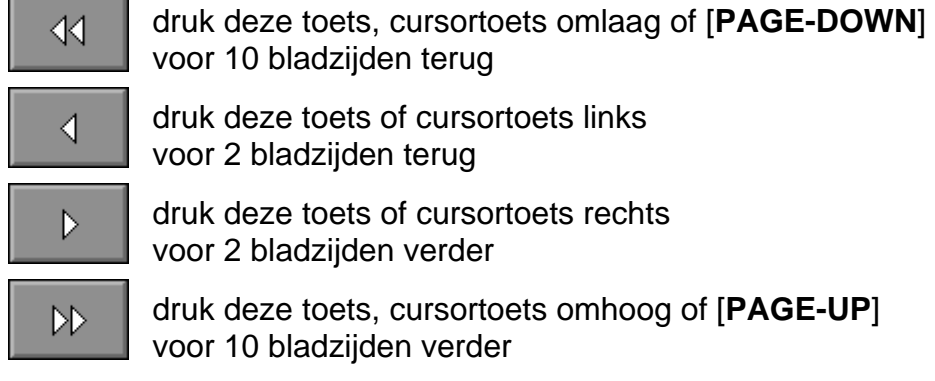

Klik in niveau 1 op het zoekwoord. Klik in niveau 2 op een trefwoord van de correcte pagina.

De oefening wordt pas beëindigd na het vinden van de oplossing.

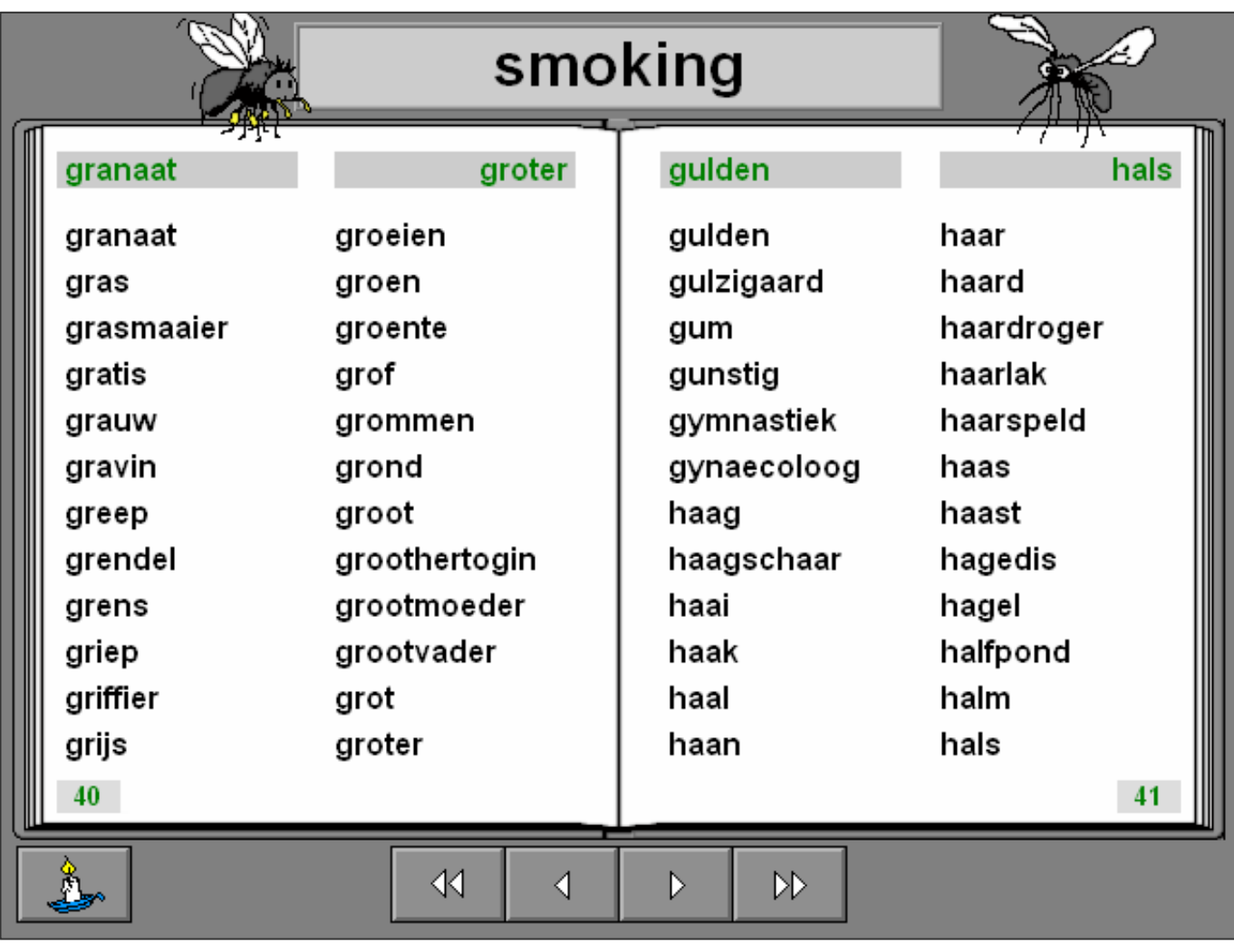

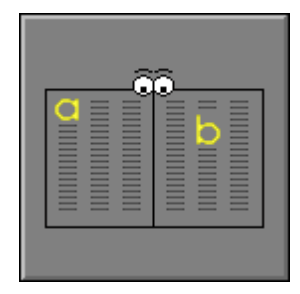

### **Moeilijkheidsgraad**

#### **→ niveau 1**

Alle woorden op de pagina's zijn zichtbaar.

**→ niveau 2** 

De woorden op de pagina's zijn onzichtbaar.

### **Evaluatie**

#### Ö **correct antwoord**

Het zoekwoord wordt geel gekleurd op een groene achtergrond en de klikmuis verschijnt.

#### Ö **foutief antwoord**

Het zoekwoord wordt rood gekleurd (niveau 1) of alle woorden van de pagina worden getoond en de trefwoorden worden rood gekleurd (niveau 2). Het antwoord moet worden verbeterd.

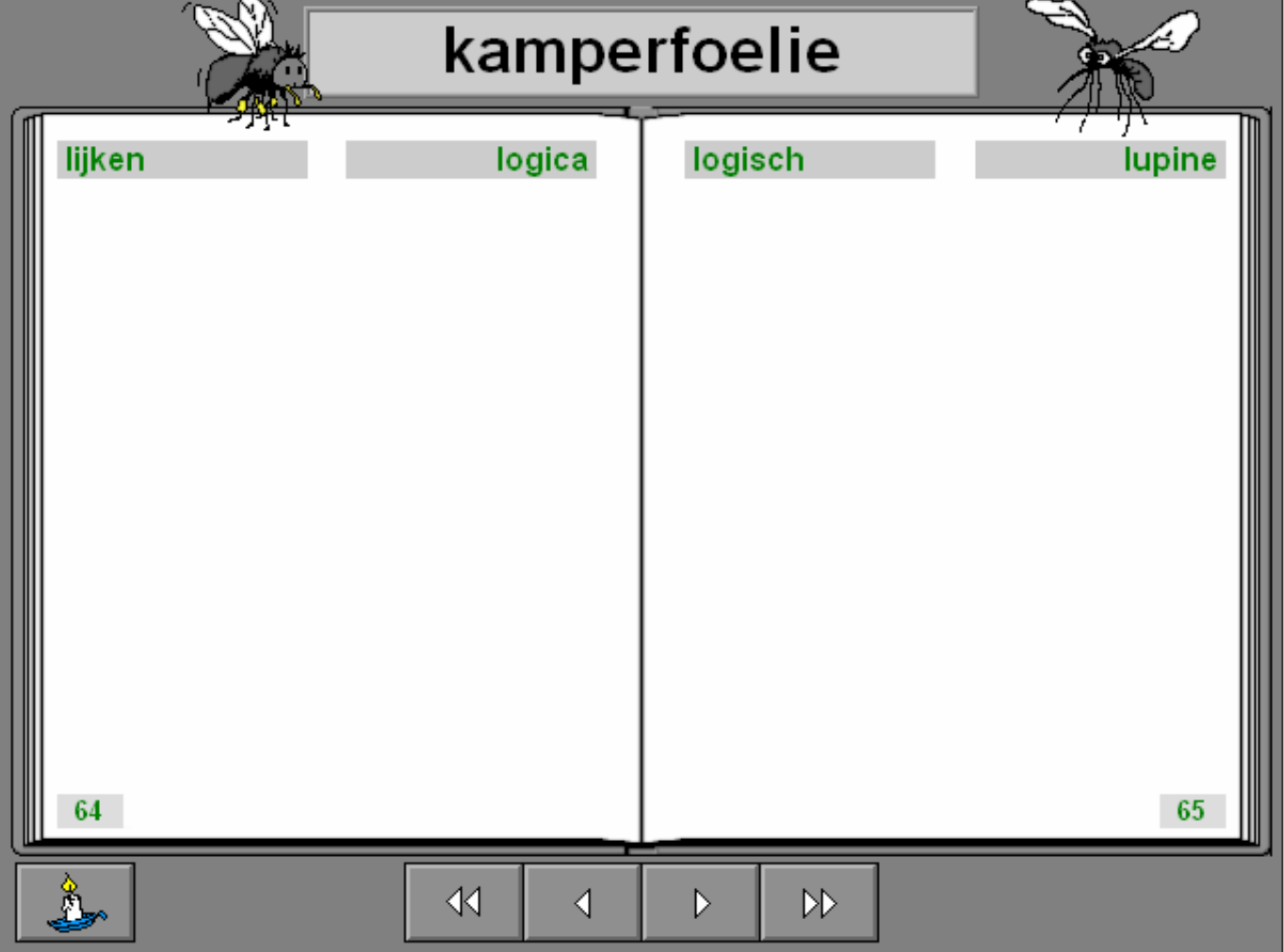

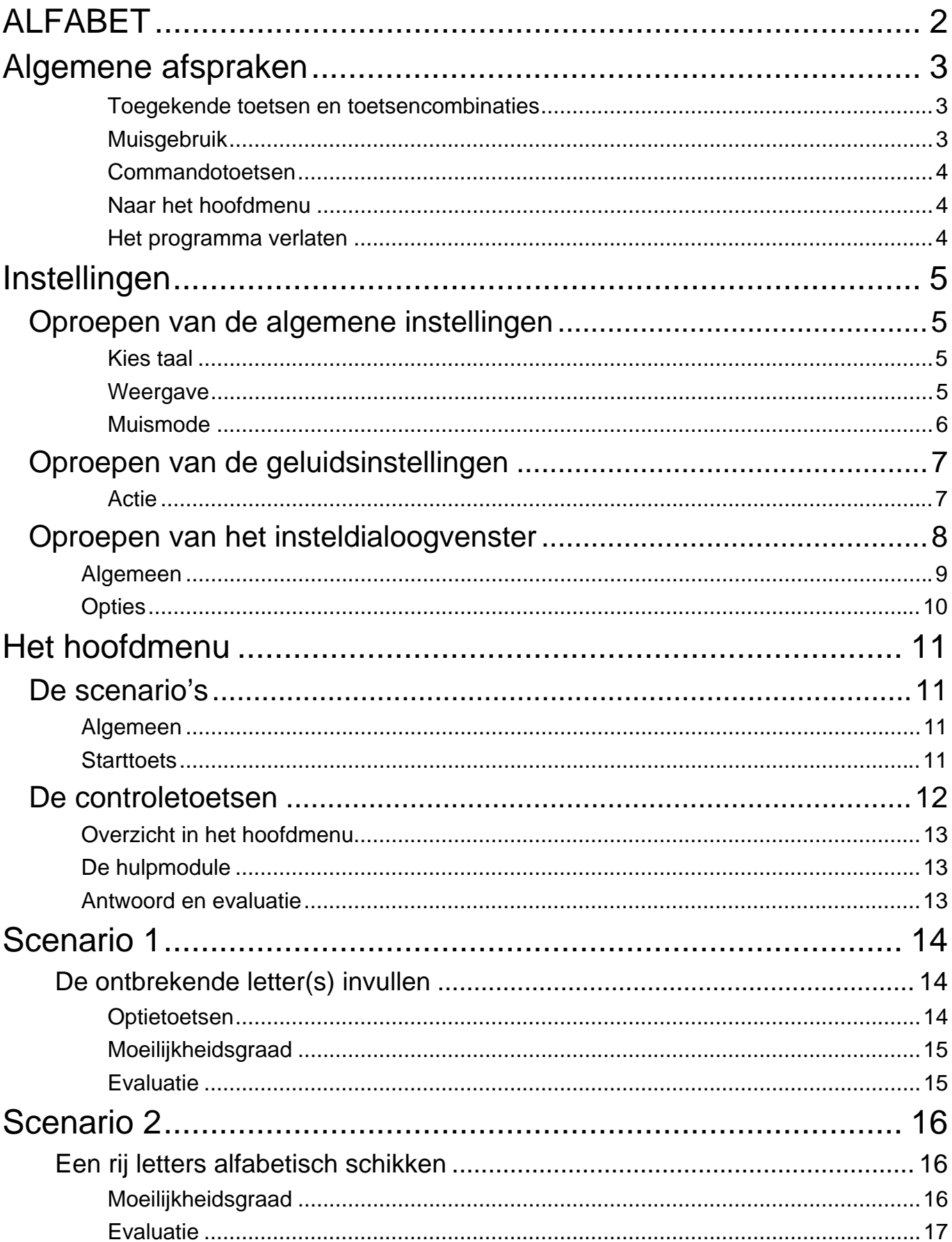

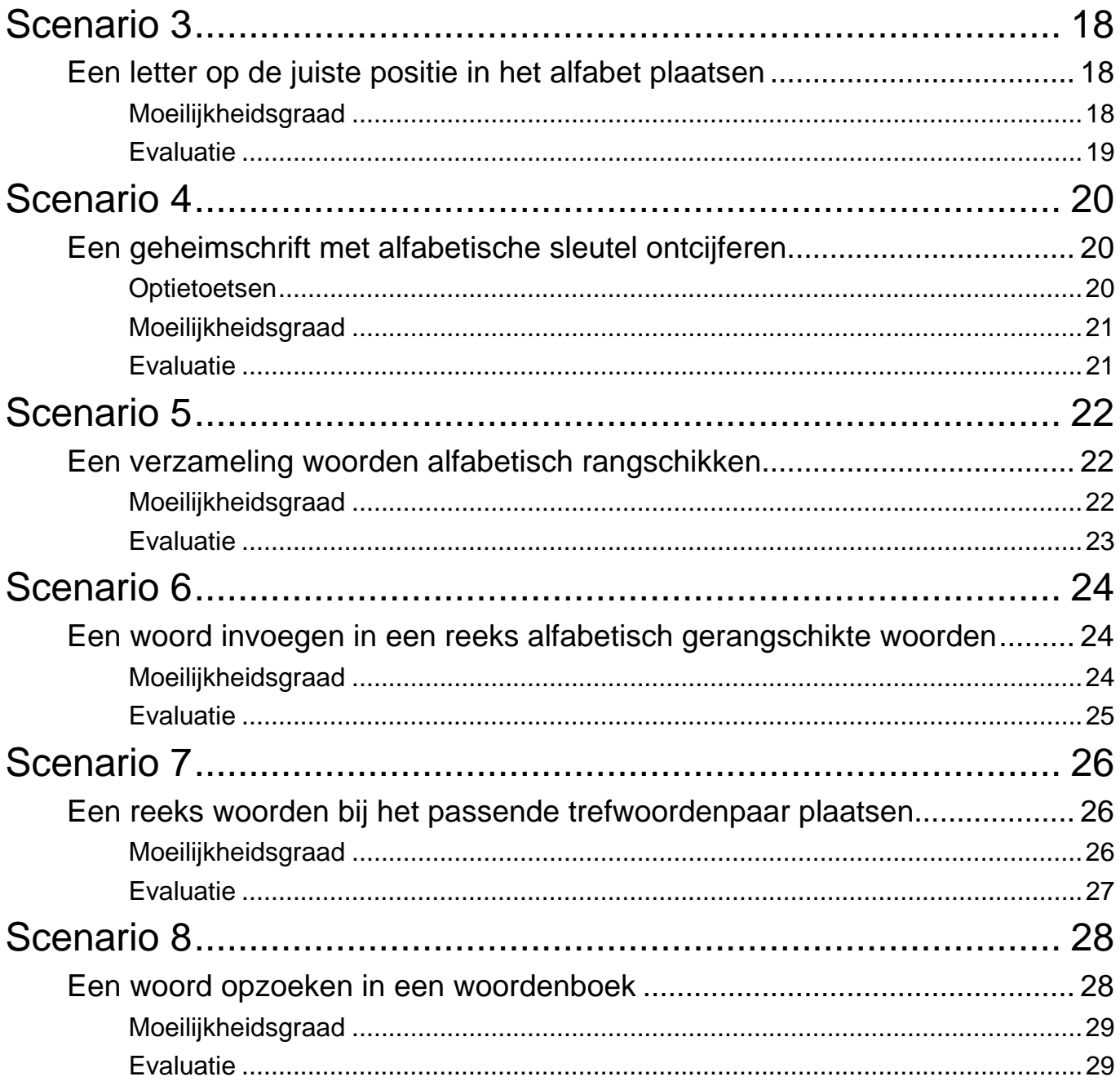

20 oktober 2008